**Slide 1 - WELCOME** 

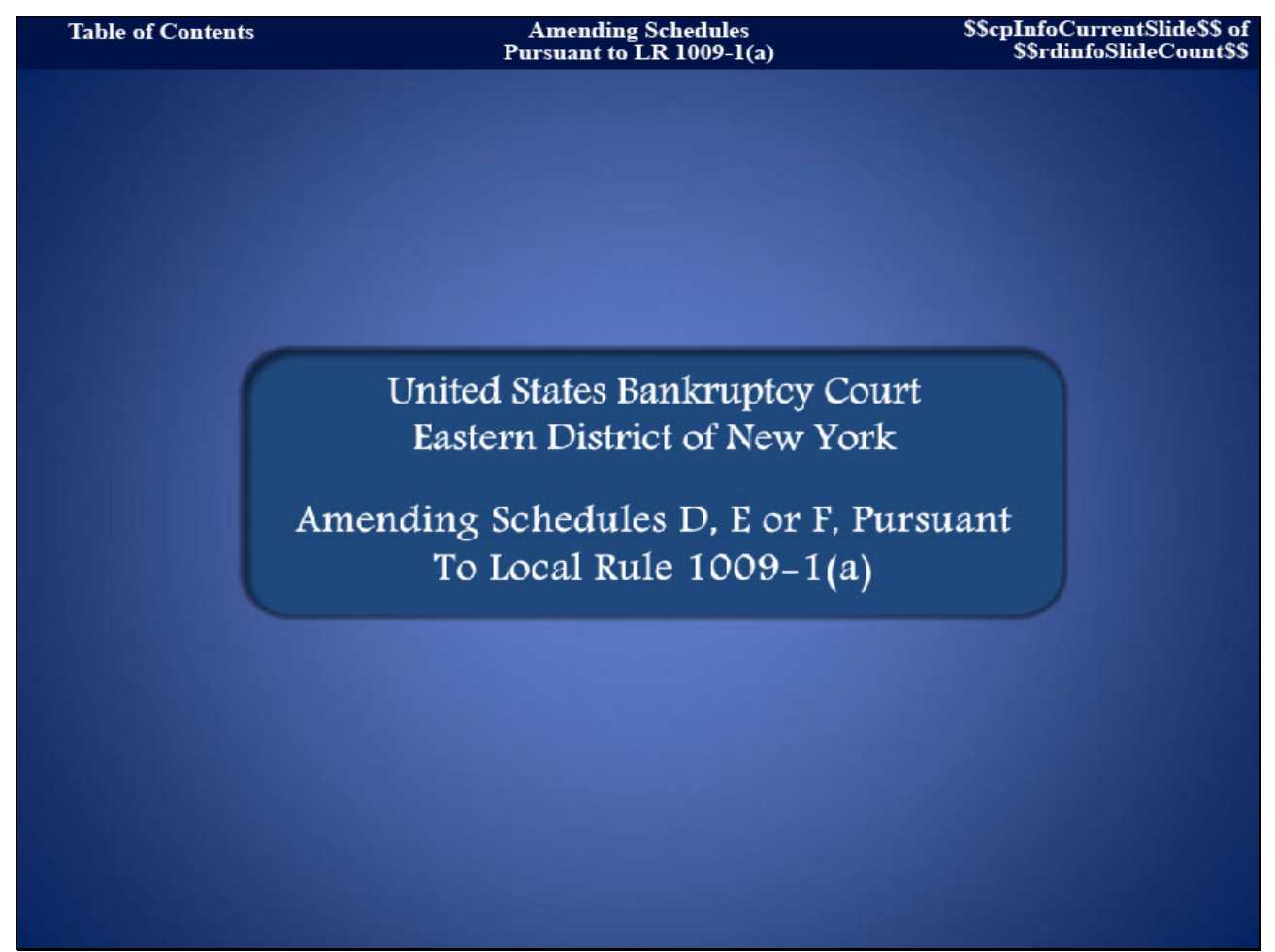

Welcome to the United States Bankruptcy Court, Eastern District of New York's Lesson on Amending Schedules D, E or F, Pursuant to Local Rule 1009-1(a).

# **Slide 2 - NAVIGATION INSTRUCTIONS**

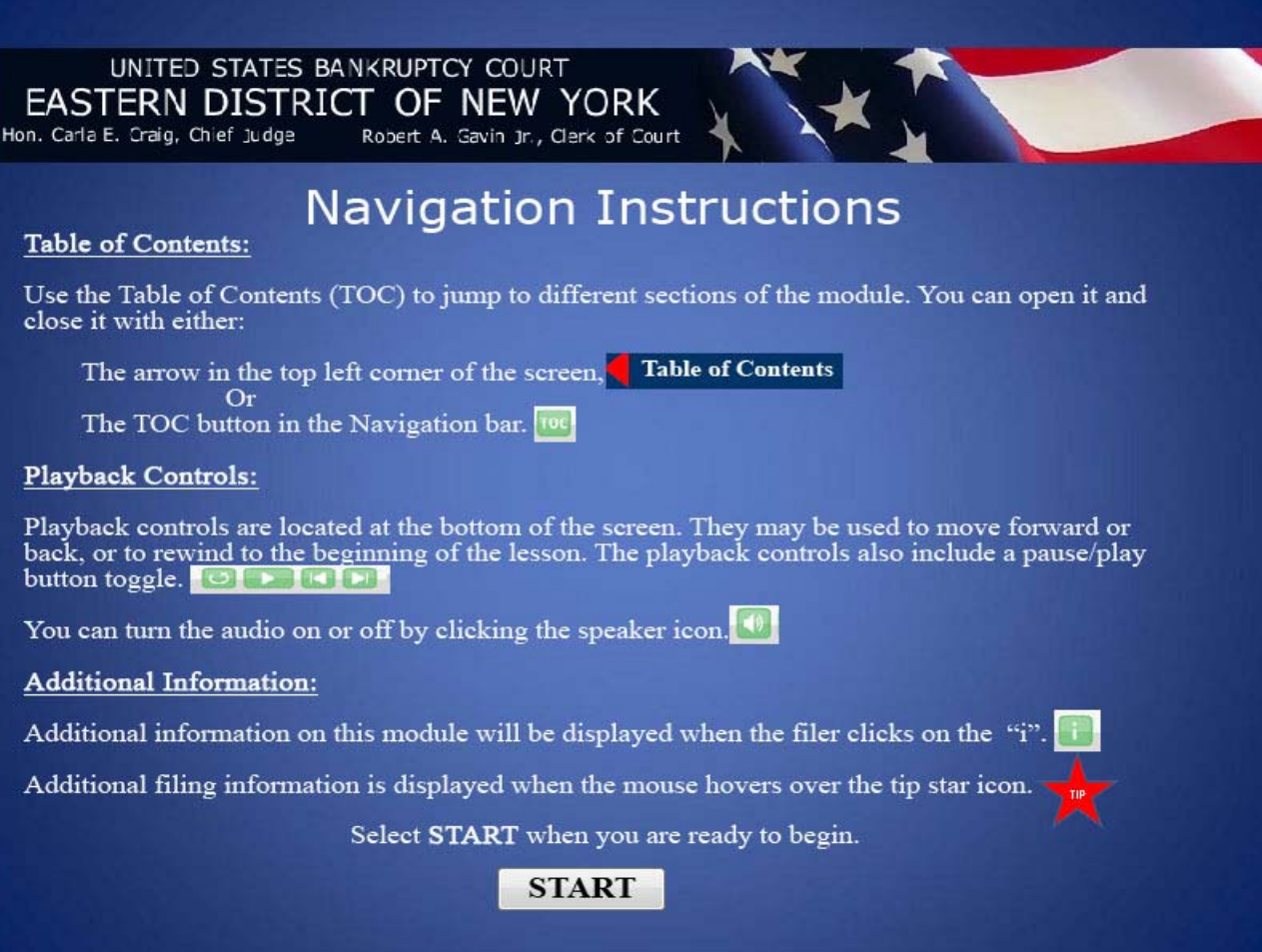

**Slide 3 - OBJECTIVE** 

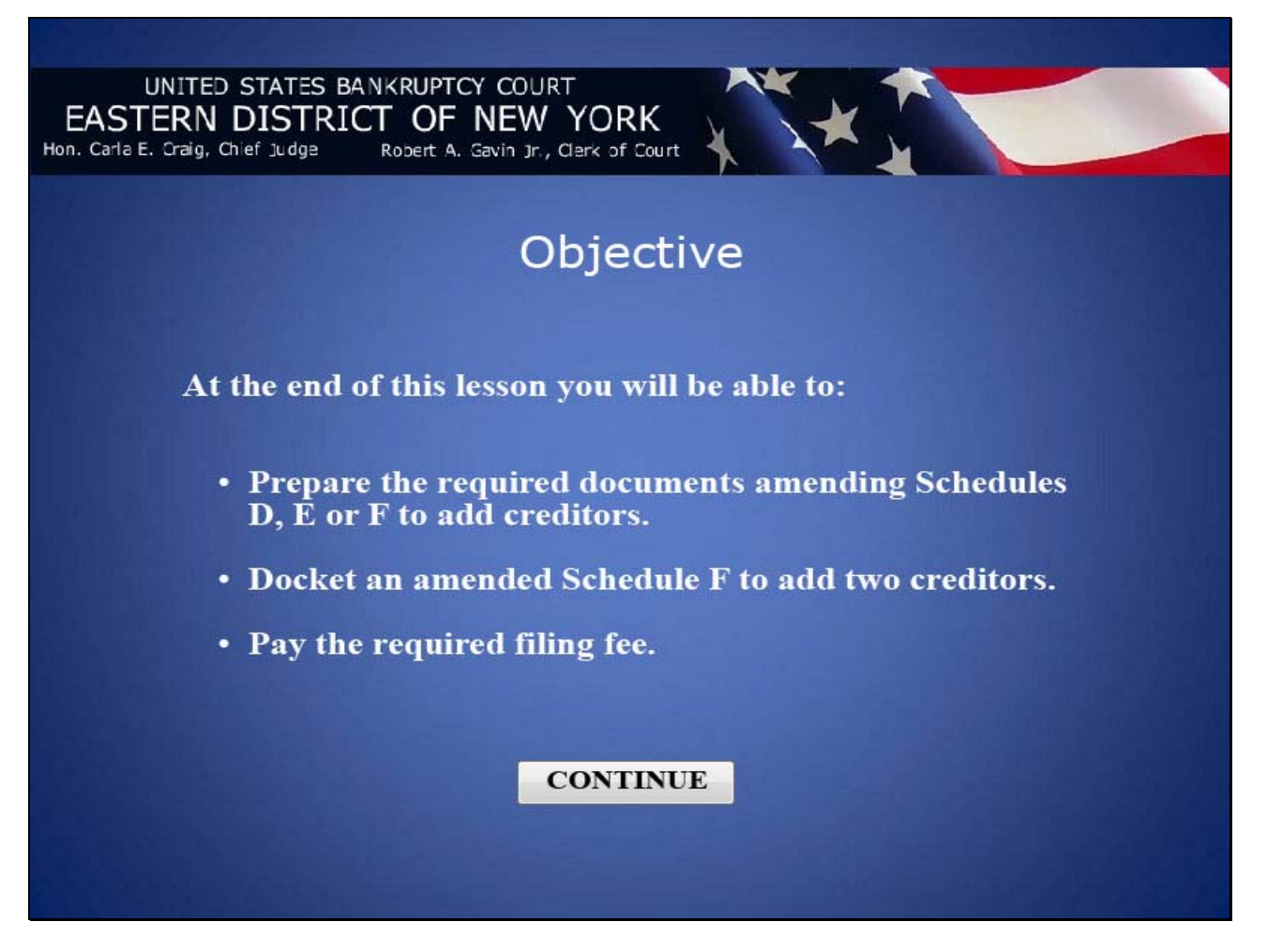

**Slide 4 - SAMPLE DOCUMENTS** 

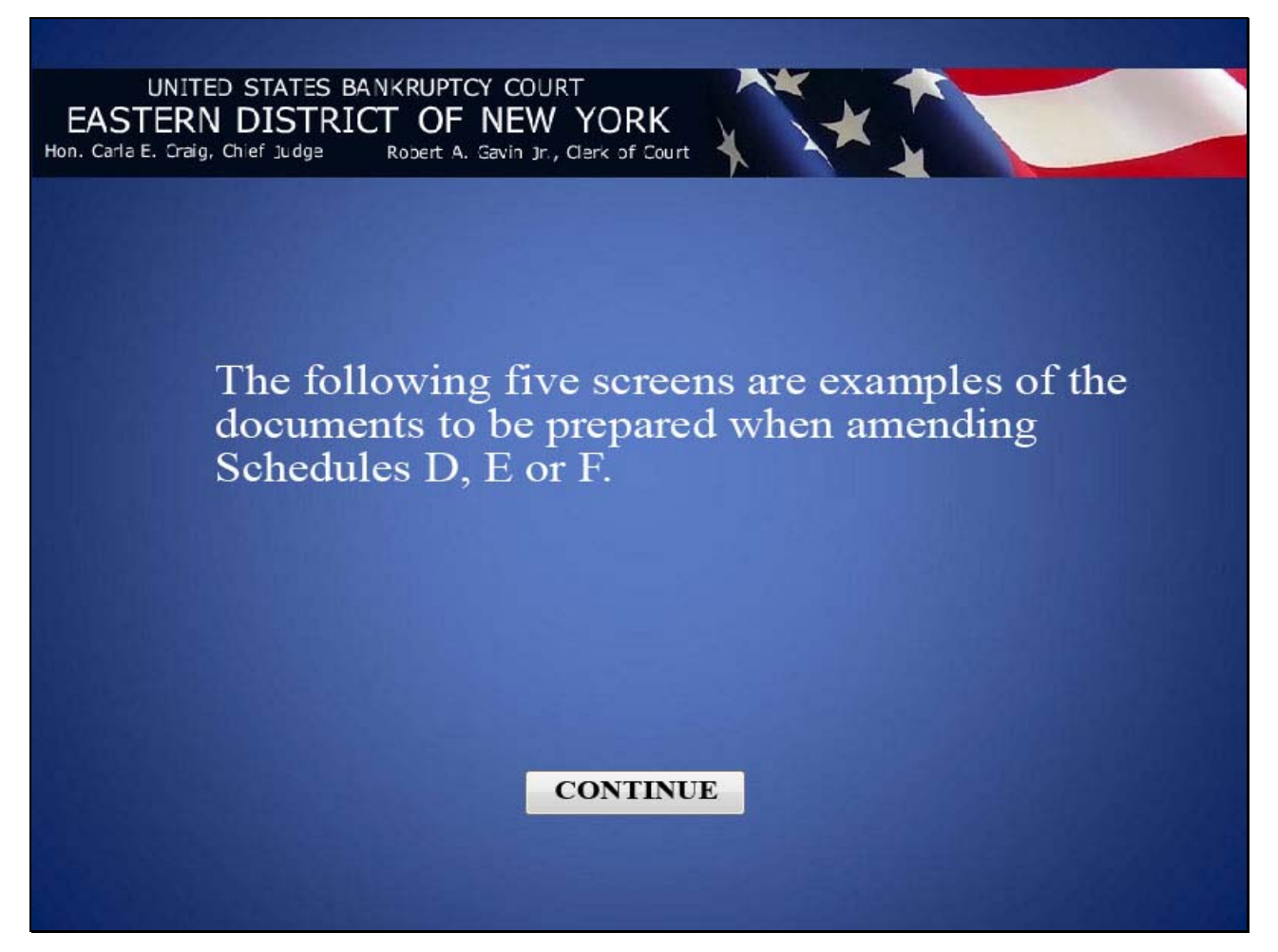

# **Slide 5 - AFFIDAVIT PURSUANT TO LR 1009-1(a)**

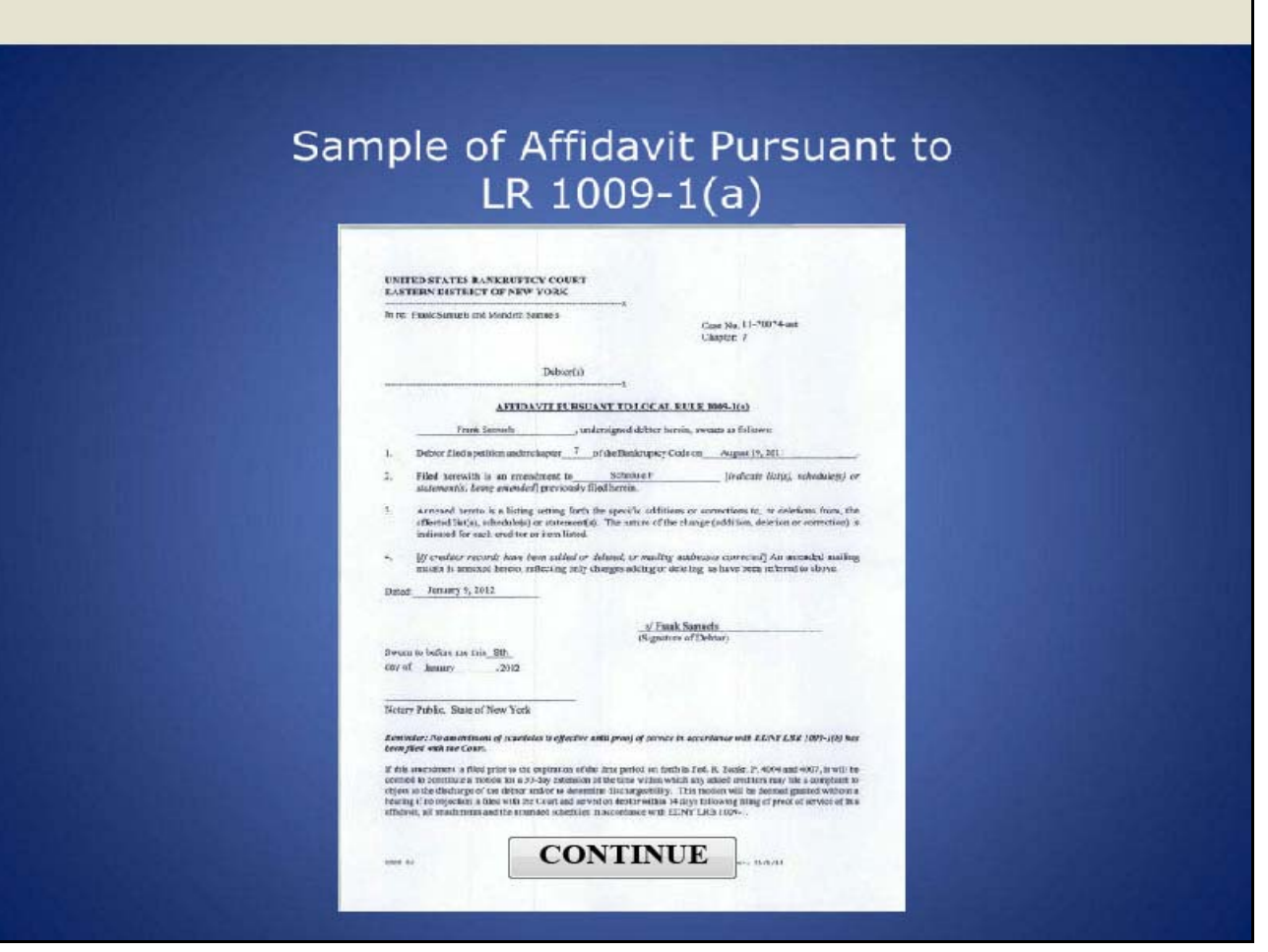

**Slide 6 - AFFIDAVIT CONT'D** 

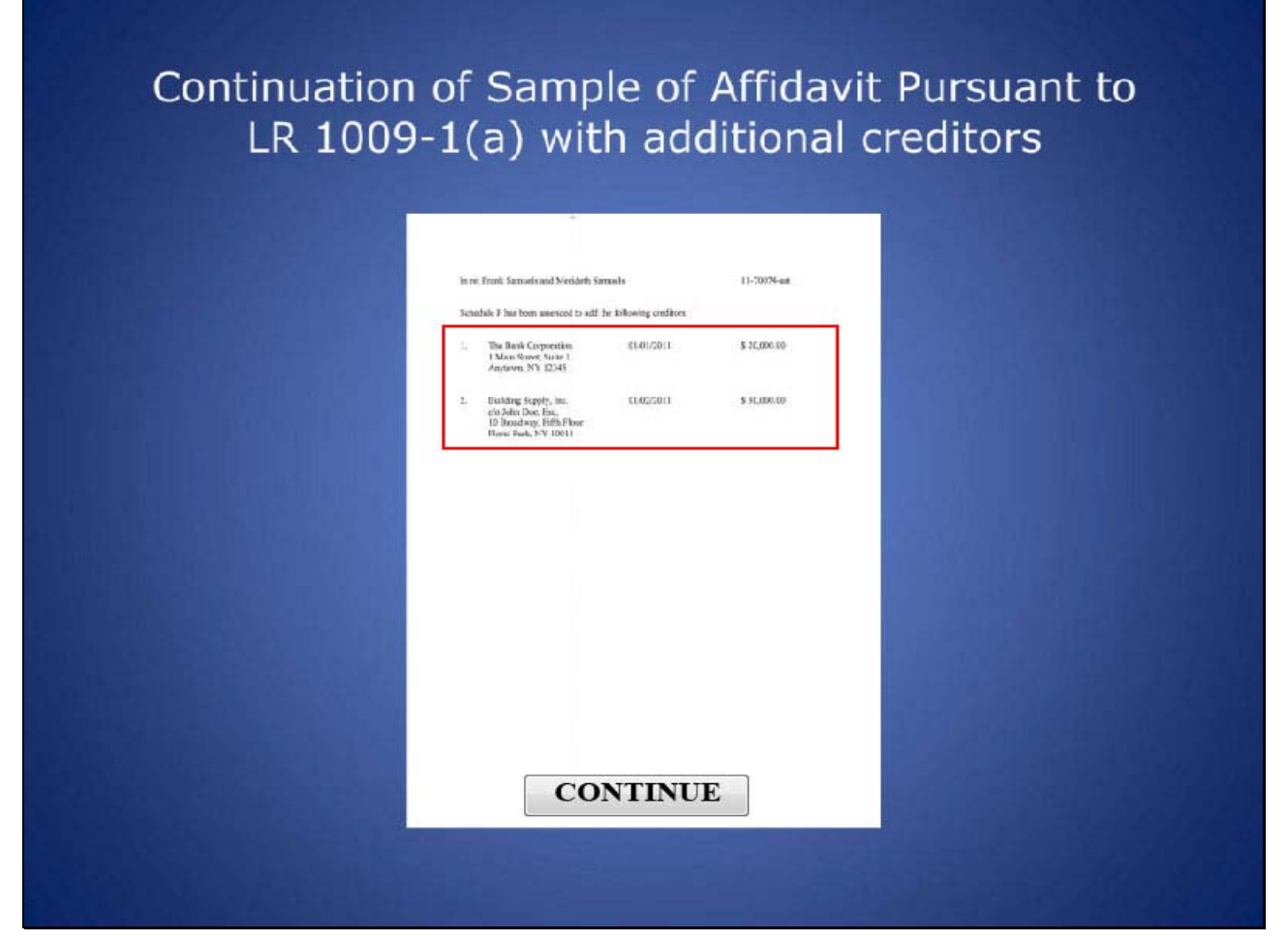

The two creditors added to the amended Schedule F are listed here.

**Slide 7 - AMENDED SCHEDULE F** 

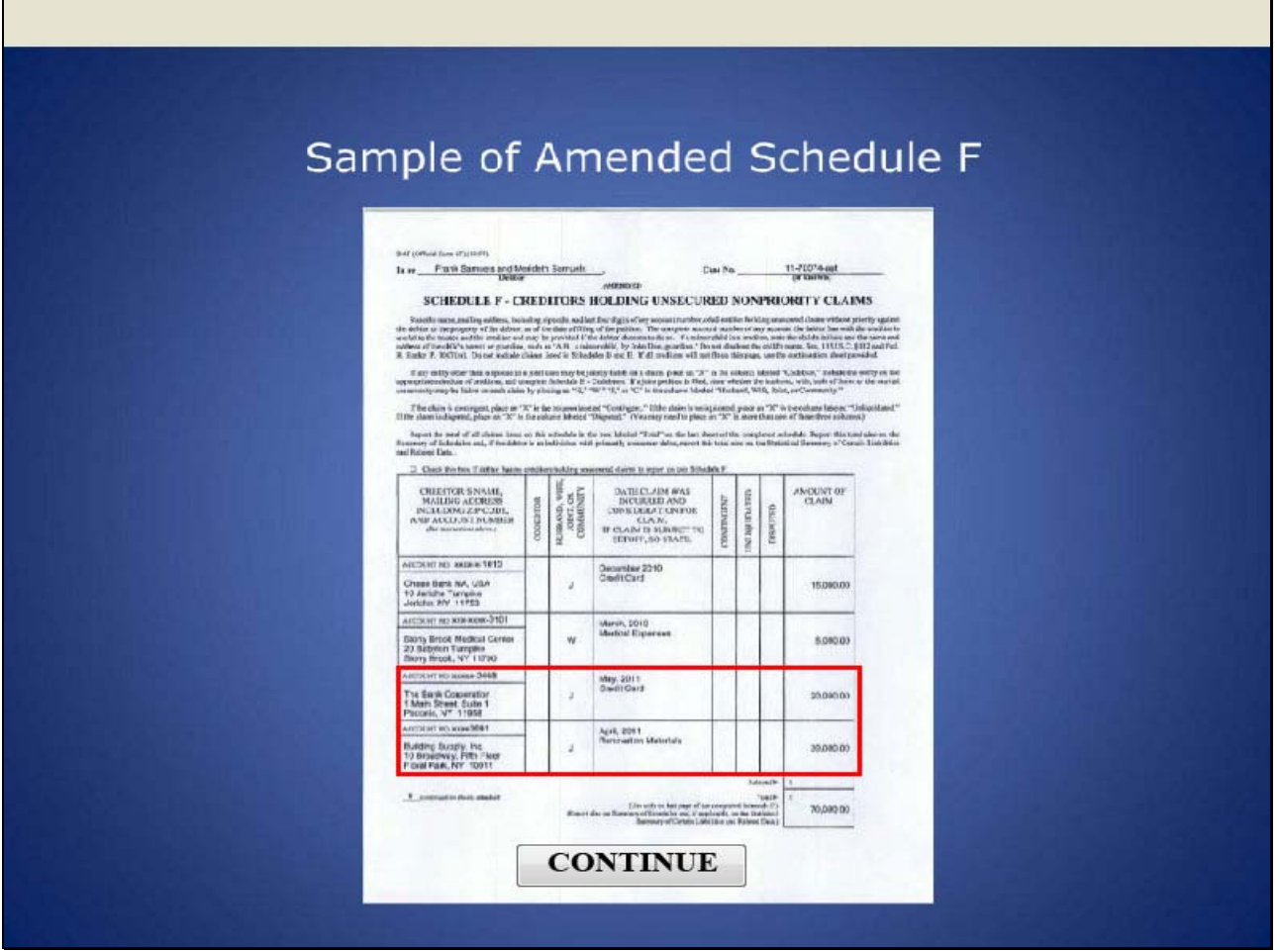

The two creditors are added at the end of Schedule F.

┓

**Slide 8 - VERIFICATION** 

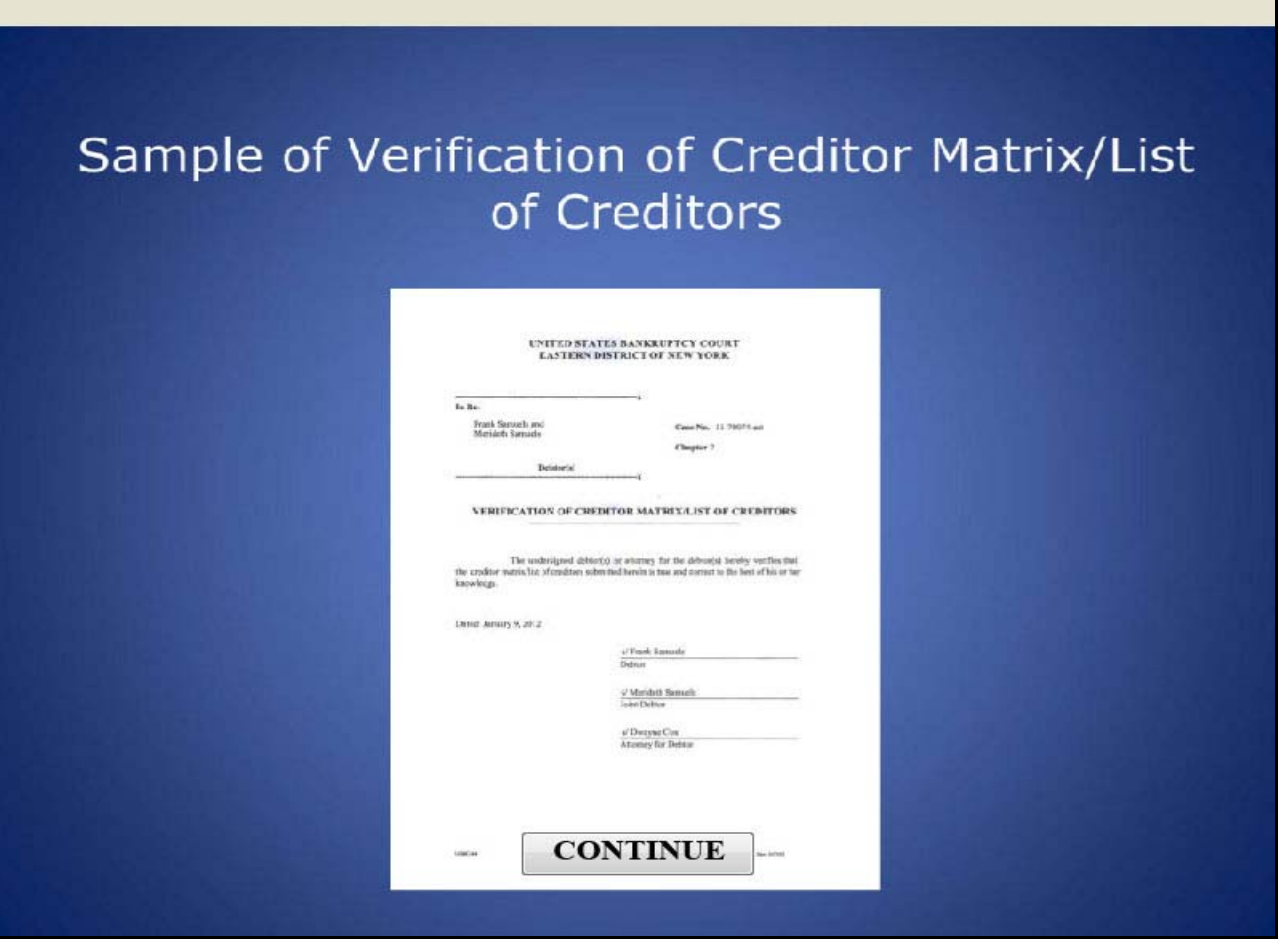

**Slide 9 - SUPPLEMENTAL MATRIX** 

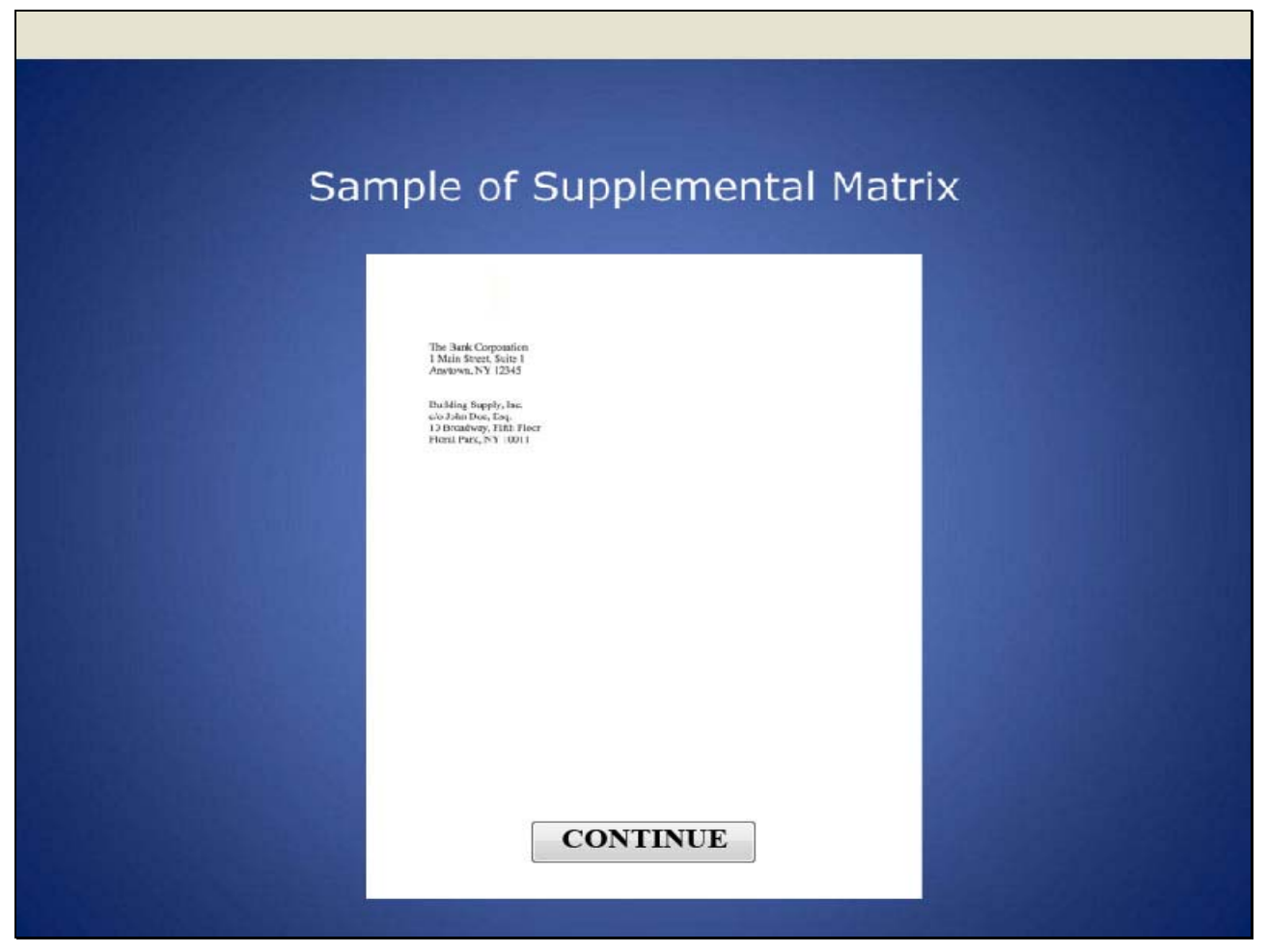

Only the added creditors are listed on the Supplemental Matrix. For this lesson, two creditors were added.

**Slide 10 - CM/ECF MAIN SCREEN** 

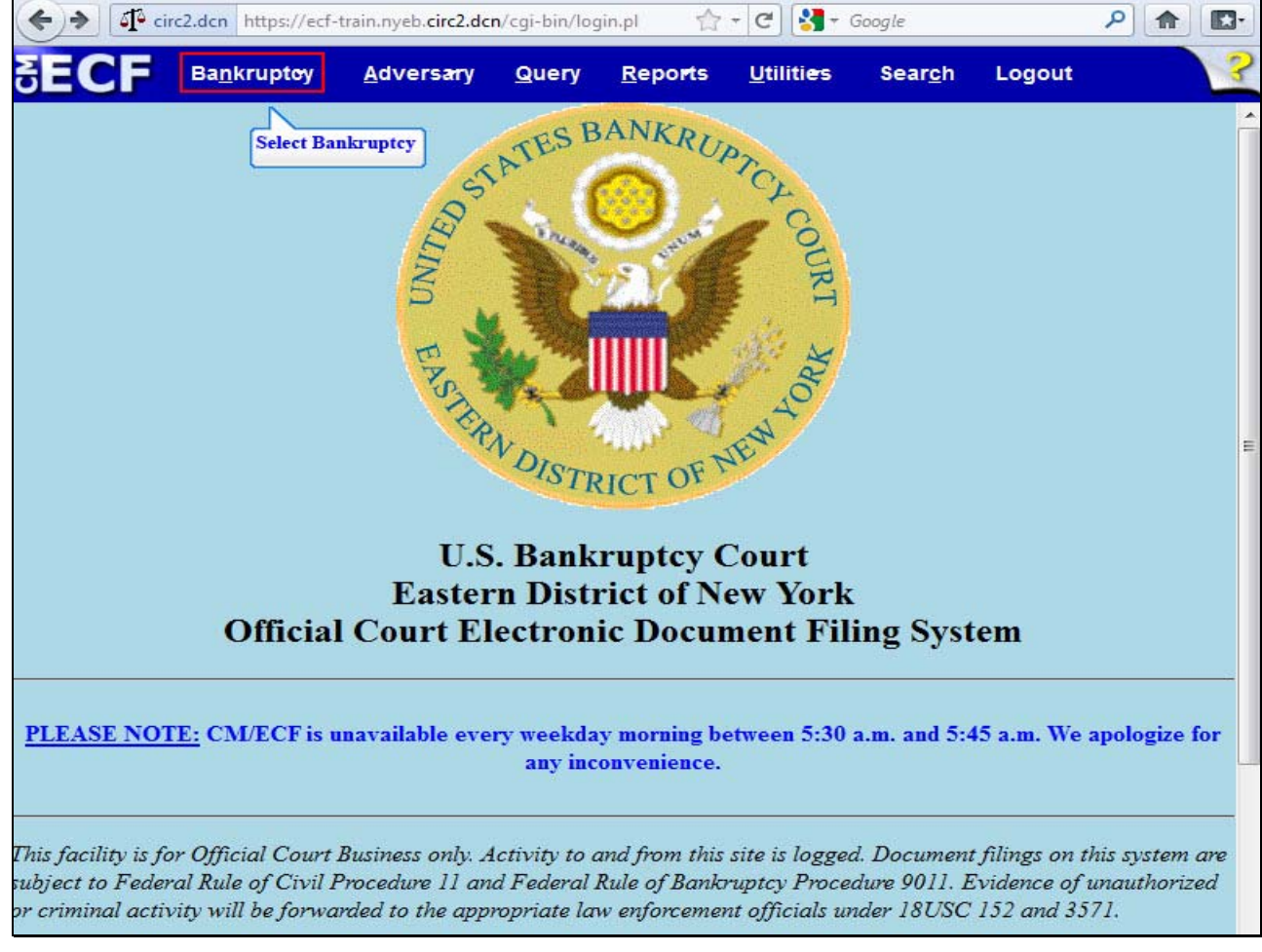

After successfully logging in to CM/ECF, select **Bankruptcy**.

**Slide 11 - BANKRUPTCY EVENTS** 

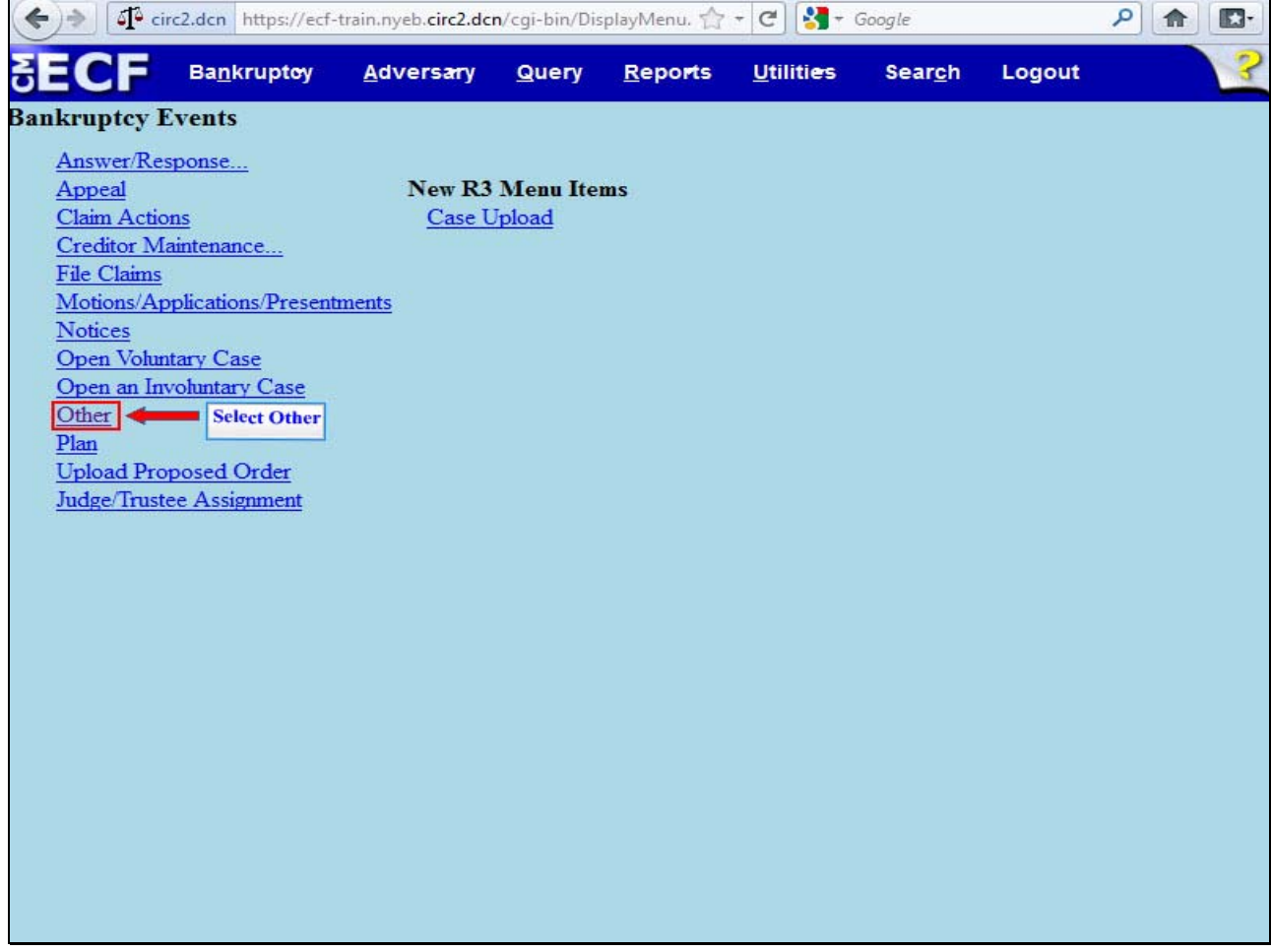

Select **Other** from the **Bankruptcy Events**.

# **Slide 12 - ENTER CASE NUMBER**

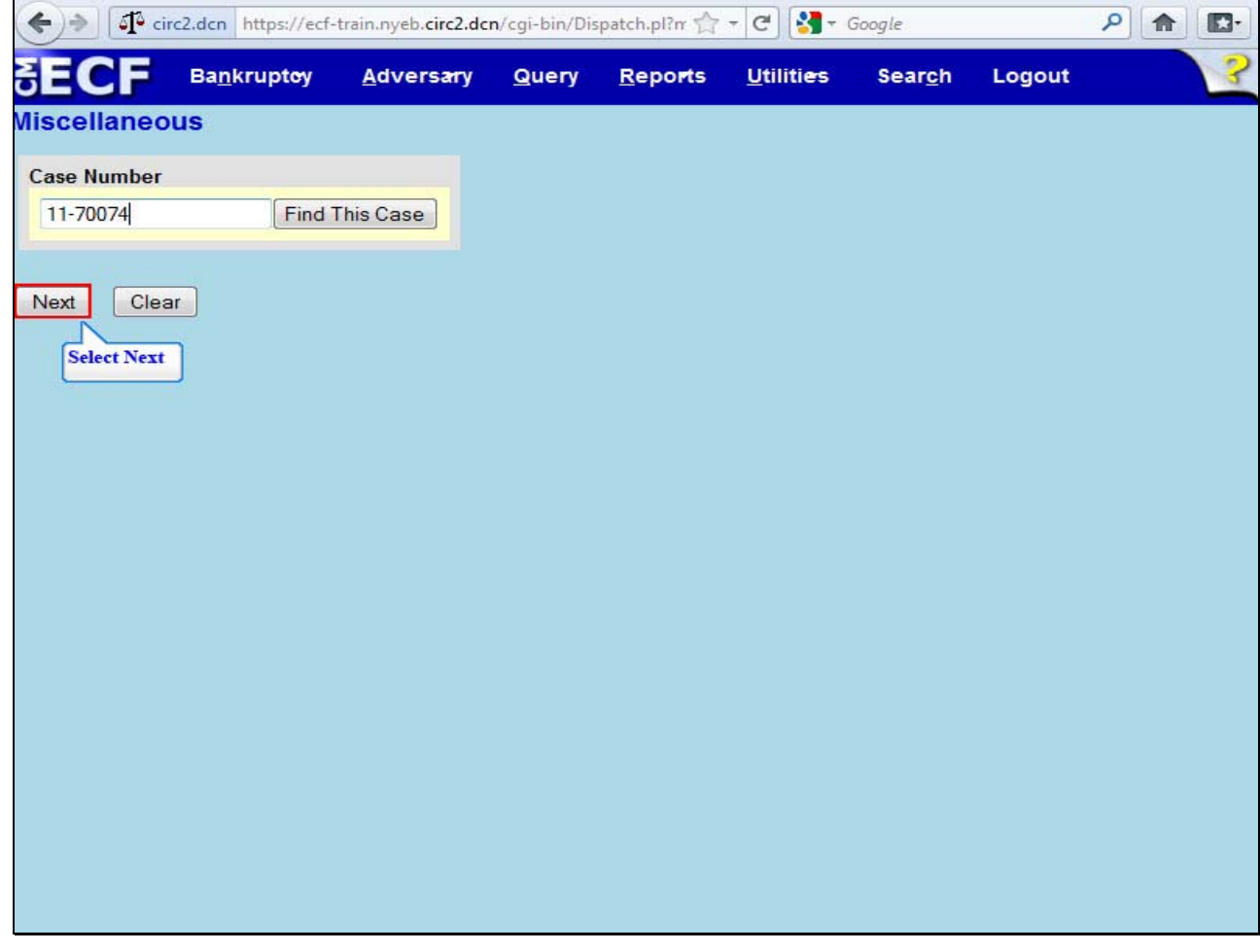

For this lesson, the filer types in case number 11-70074. Select **Next**.

**Slide 13 - SELECTED EVENT** 

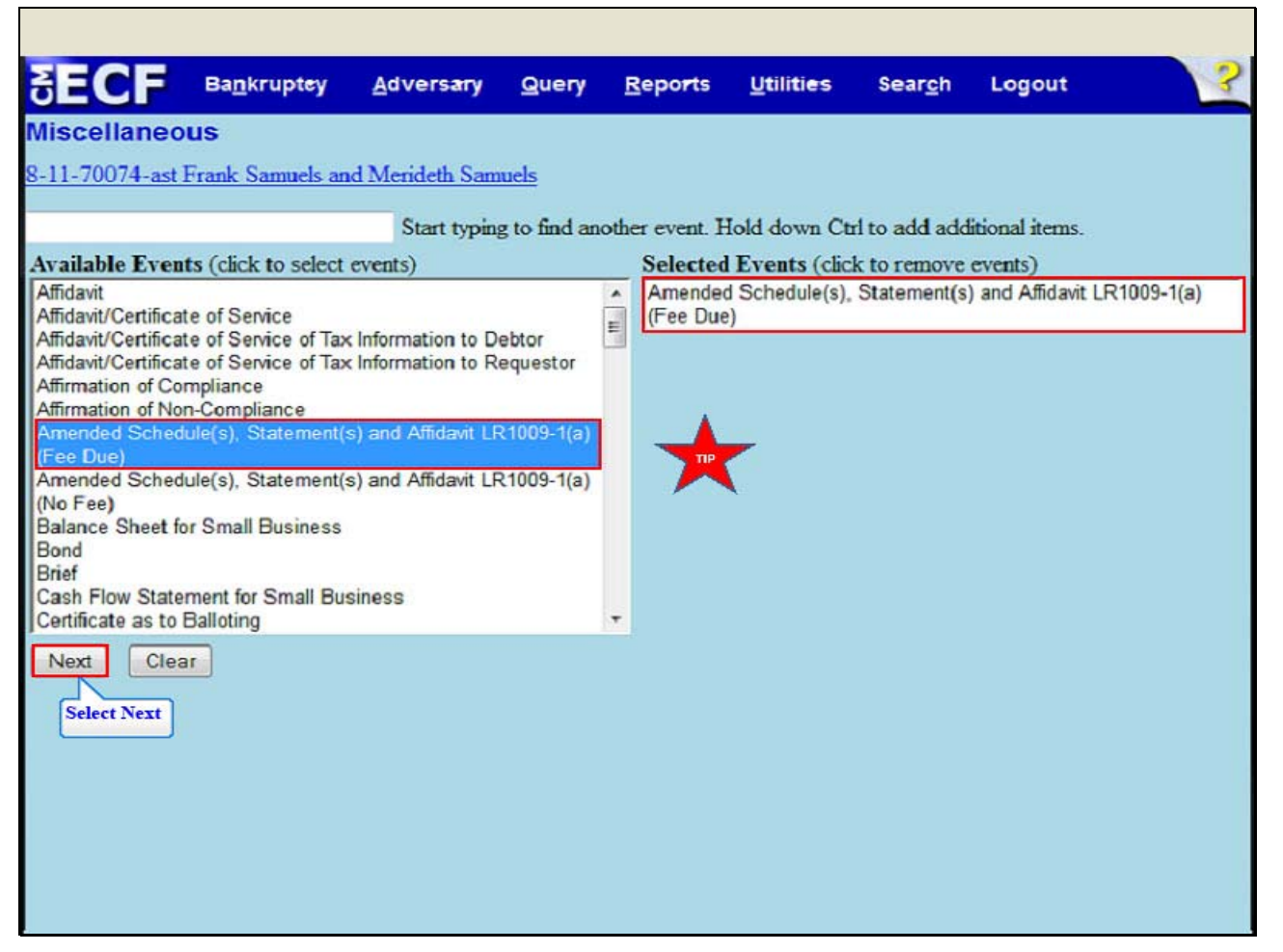

From the **Available Events**, highlight and select Amended Schedule(s), Statement(s) and Affidavit LR1009-1(a) (Fee Due). This event indicates the fee incurred when the filer adds or deletes a creditor. The event Amended Schedule(s), Statement(s) and Affidavit LR1009-1(a) (Fee Due) appears in the Selected Events box to the right of the screen. Make sure that the event in the Selected Events box is correct as this event will be uploaded to the ECF system. Select **Next**.

**TIP:** The event Amended Schedules(s), Statement(s) and Affidavit LR 1009-1(a) (Fee Due) is also used when amending Schedules D, E or F to delete creditors.

Use the event Amended Schedule(s), Statement(s) and Affidavit LR 1009-1(a) (No Fee) when:

Amending Schedules D, E or F to modify the addresses of existing creditors, or

Adding the name and address of the attorney of an existing creditor, or

Amending Schedules A, B, C, G, H, I or J.

**Slide 14 - SELECT DEBTOR AND JOINT DEBTOR** 

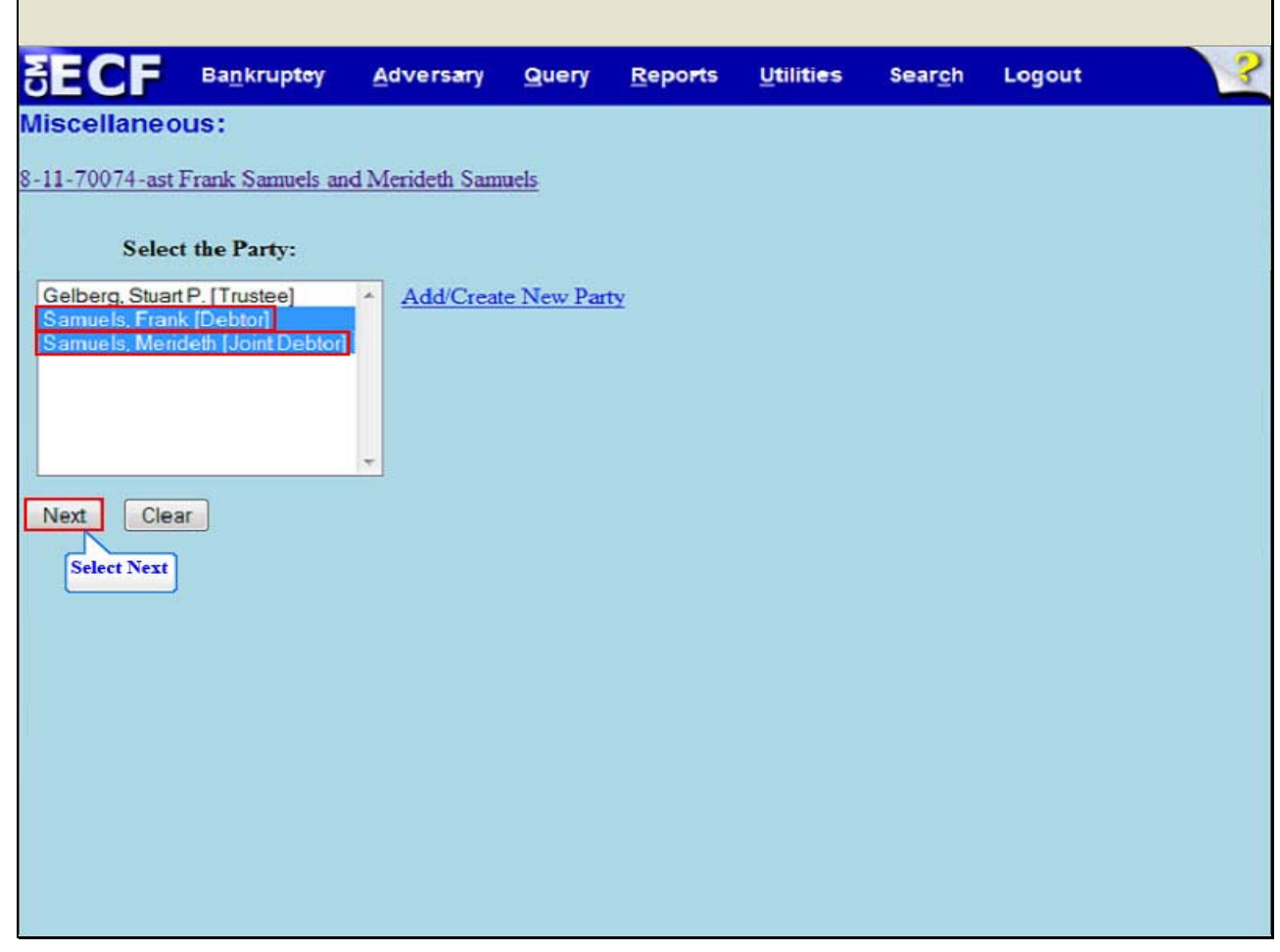

Select the Debtor, Frank Samuels and the Joint Debtor, Merideth Samuels. Select **Next**.

# **Slide 15 - BROWSE FOR FILE TO UPLOAD**

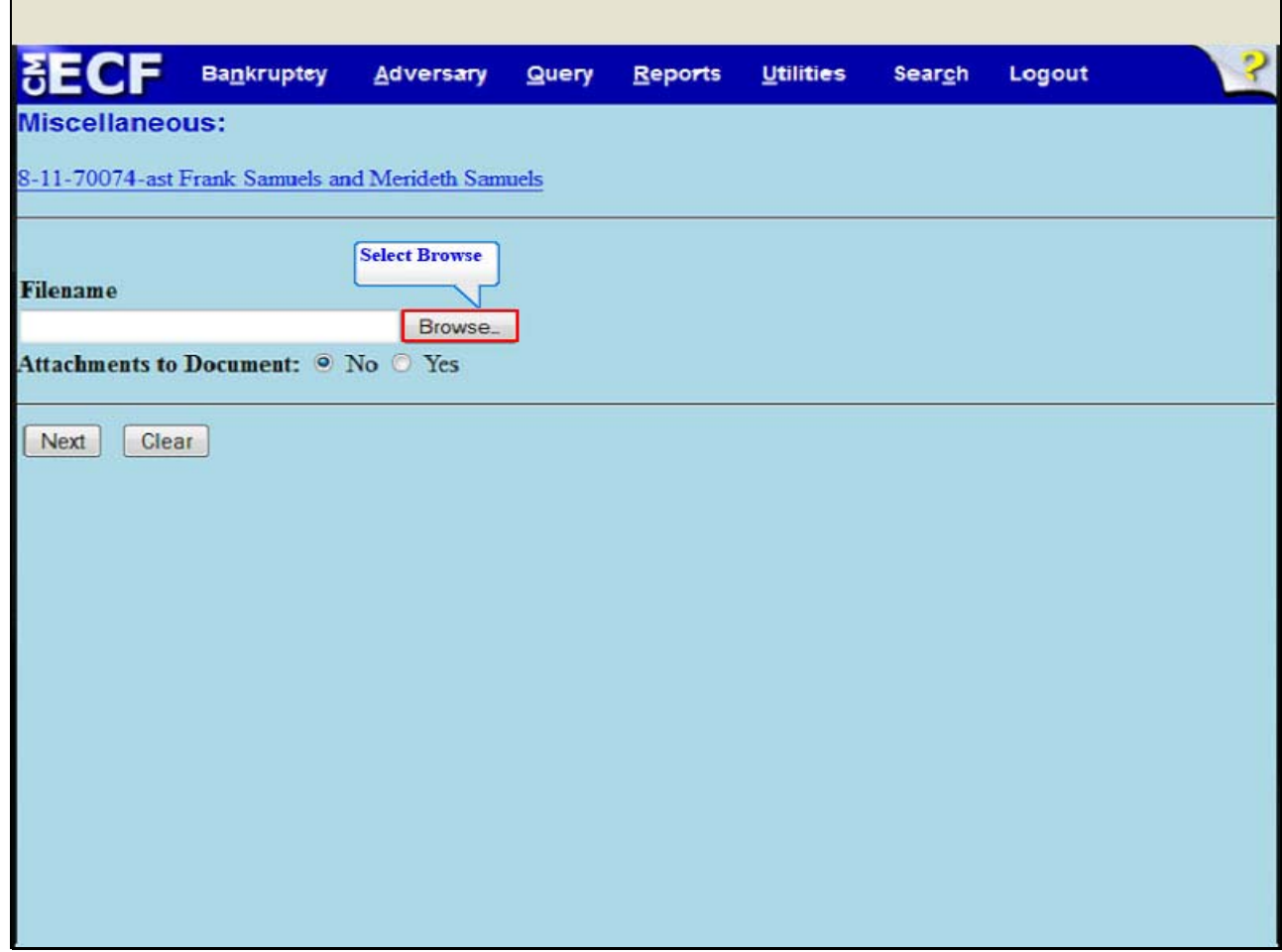

Select **Browse** to upload the previously prepared Amended Schedule F file.

**Slide 16 - FILE UPLOAD** 

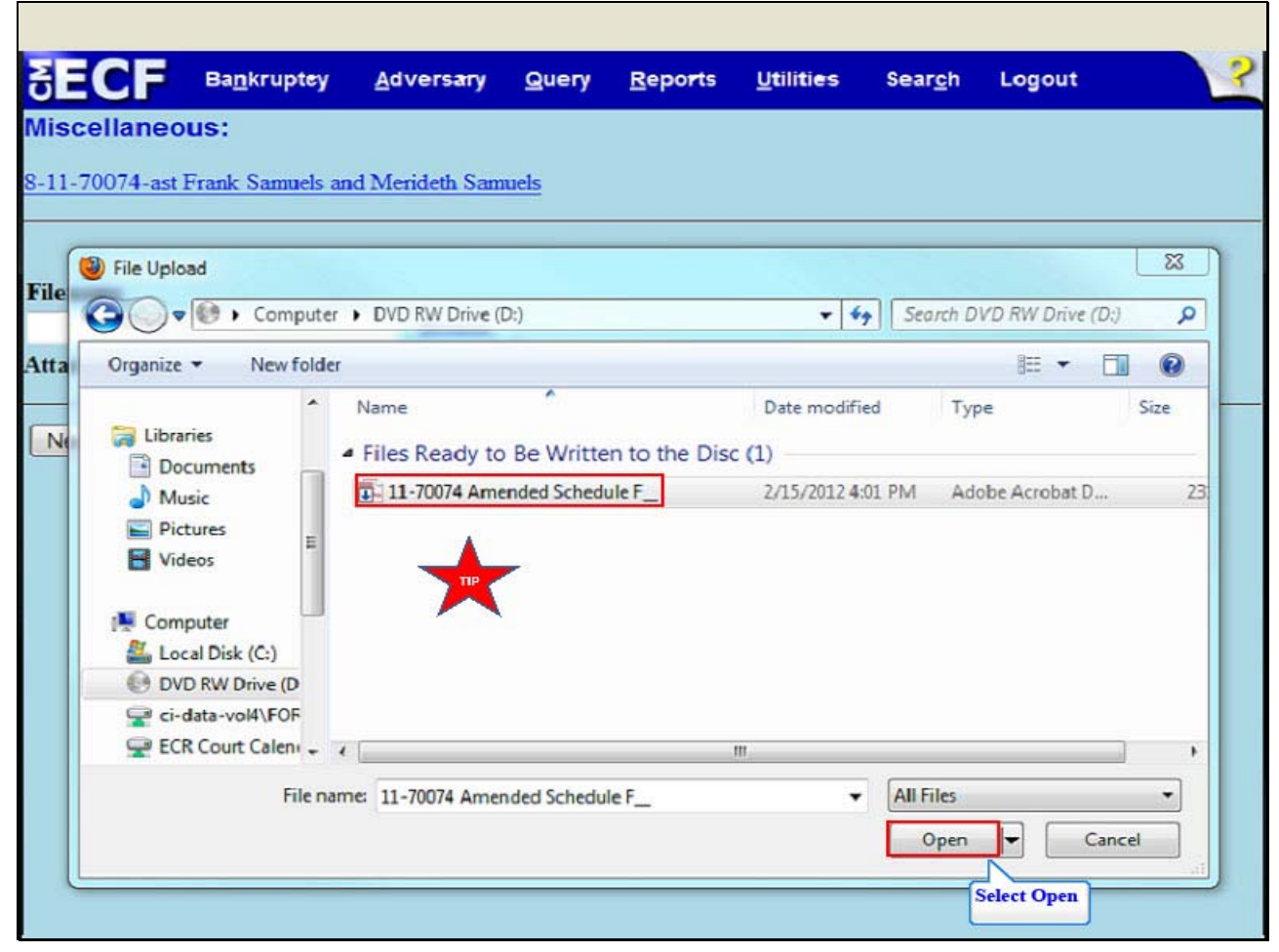

The **File Upload** box appears. Highlight and select the file; 11-70074 Amended Schedule F. Select **Open.**

**TIP:** Right click the file that is being uploaded to confirm that it is the correct document.

**Slide 17 - FILENAME** 

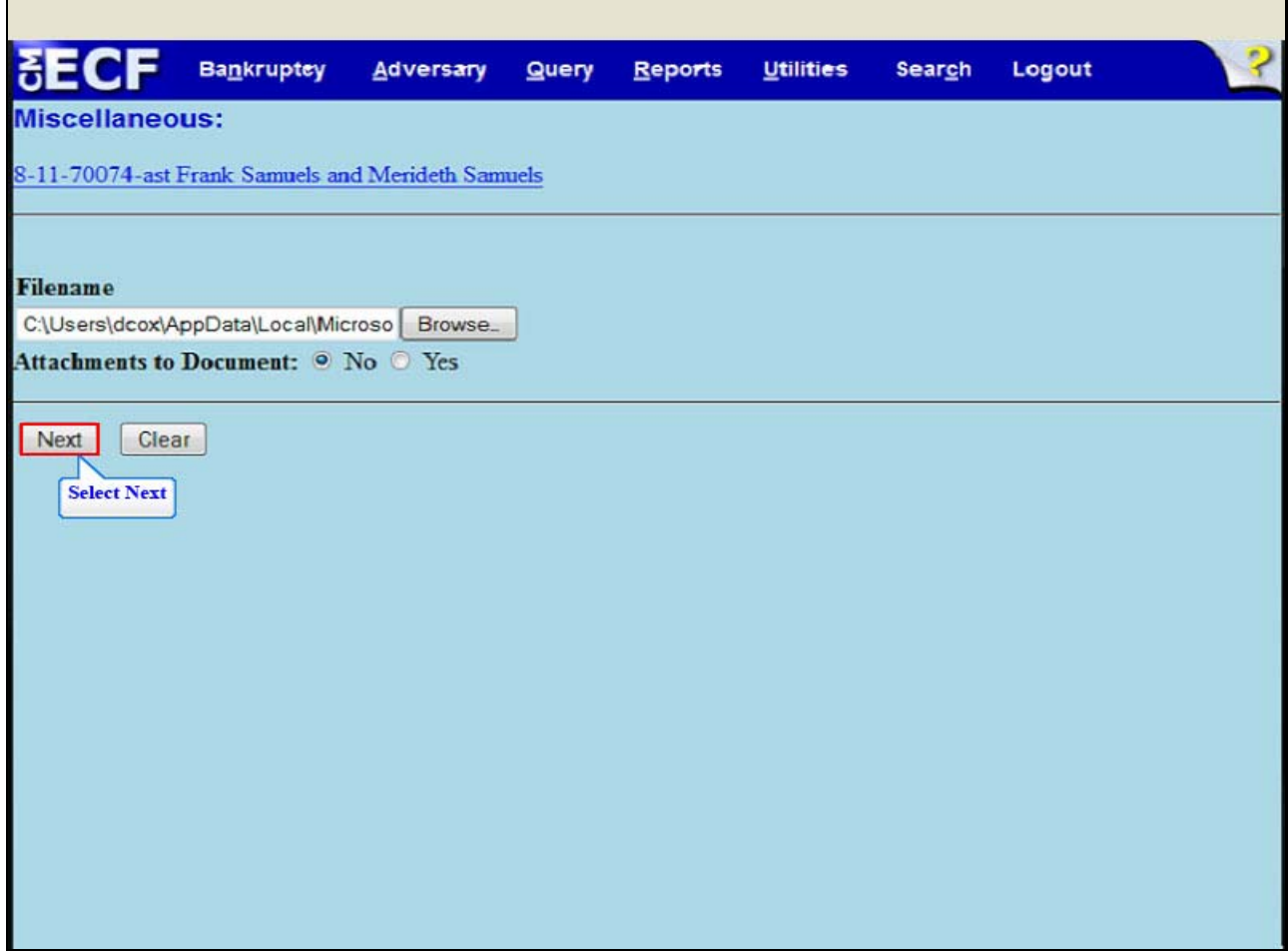

The Filename appears in the **Filename** box. Select **Next**.

**Slide 18 - PROCEDURAL NOTES** 

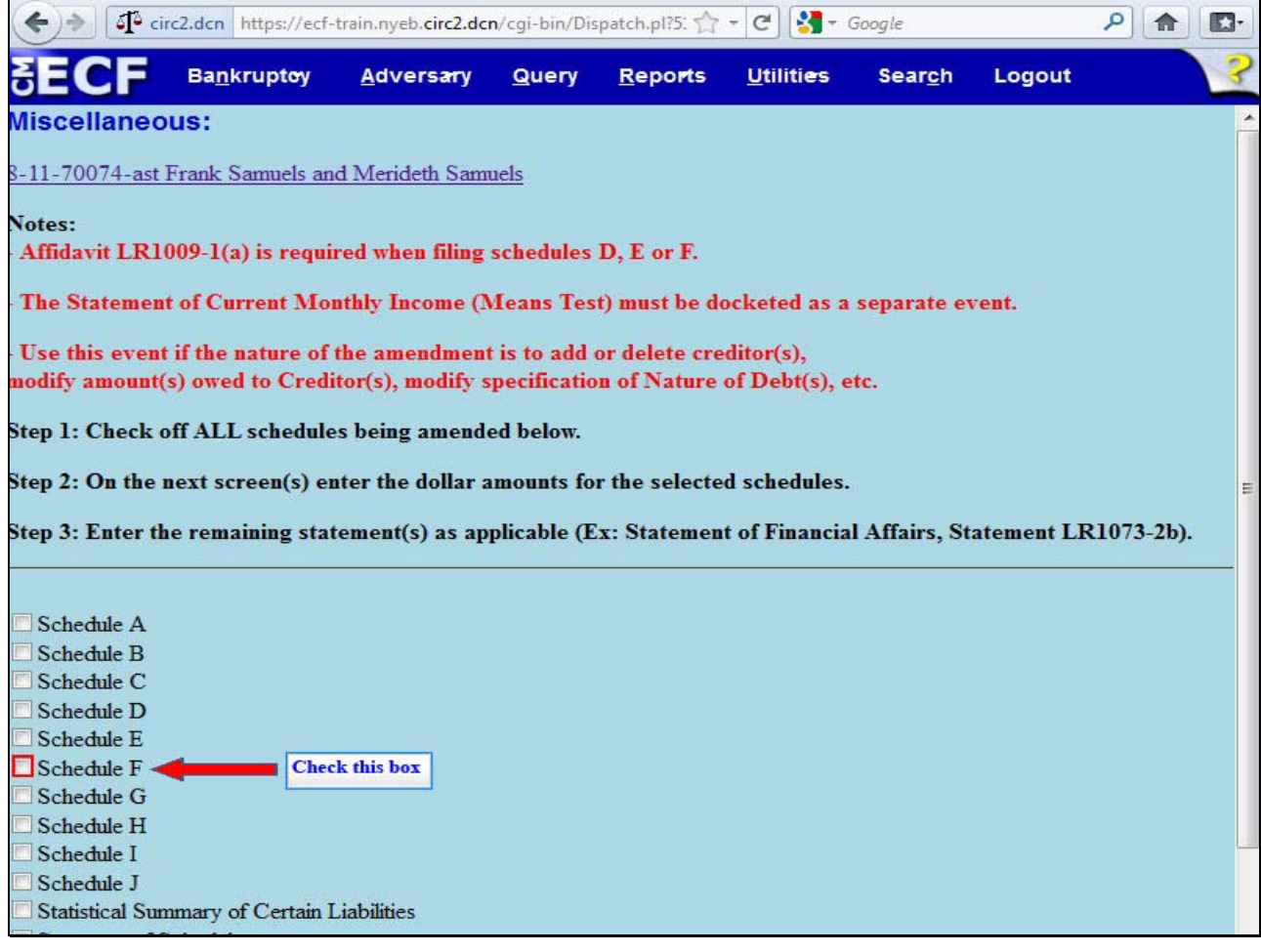

Read and comply with the notes on the screen. Place a check in the box next to the Schedule to be amended. For this lesson, check the box for Schedule F.

# **Slide 19 - PROCEDURAL NOTES CONT'D**

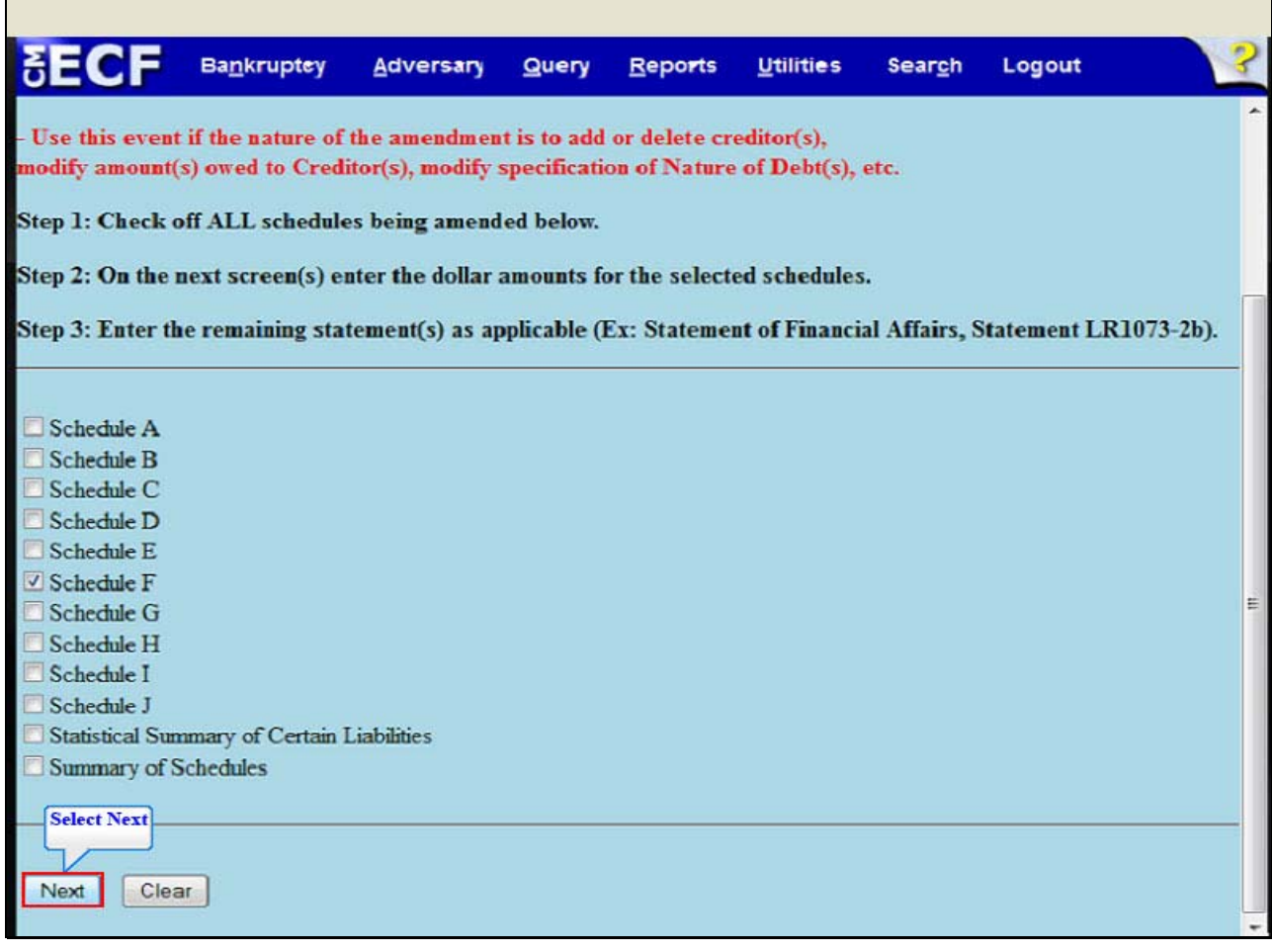

#### **Slide 20 - ENTER REQUIRED STATEMENTS**

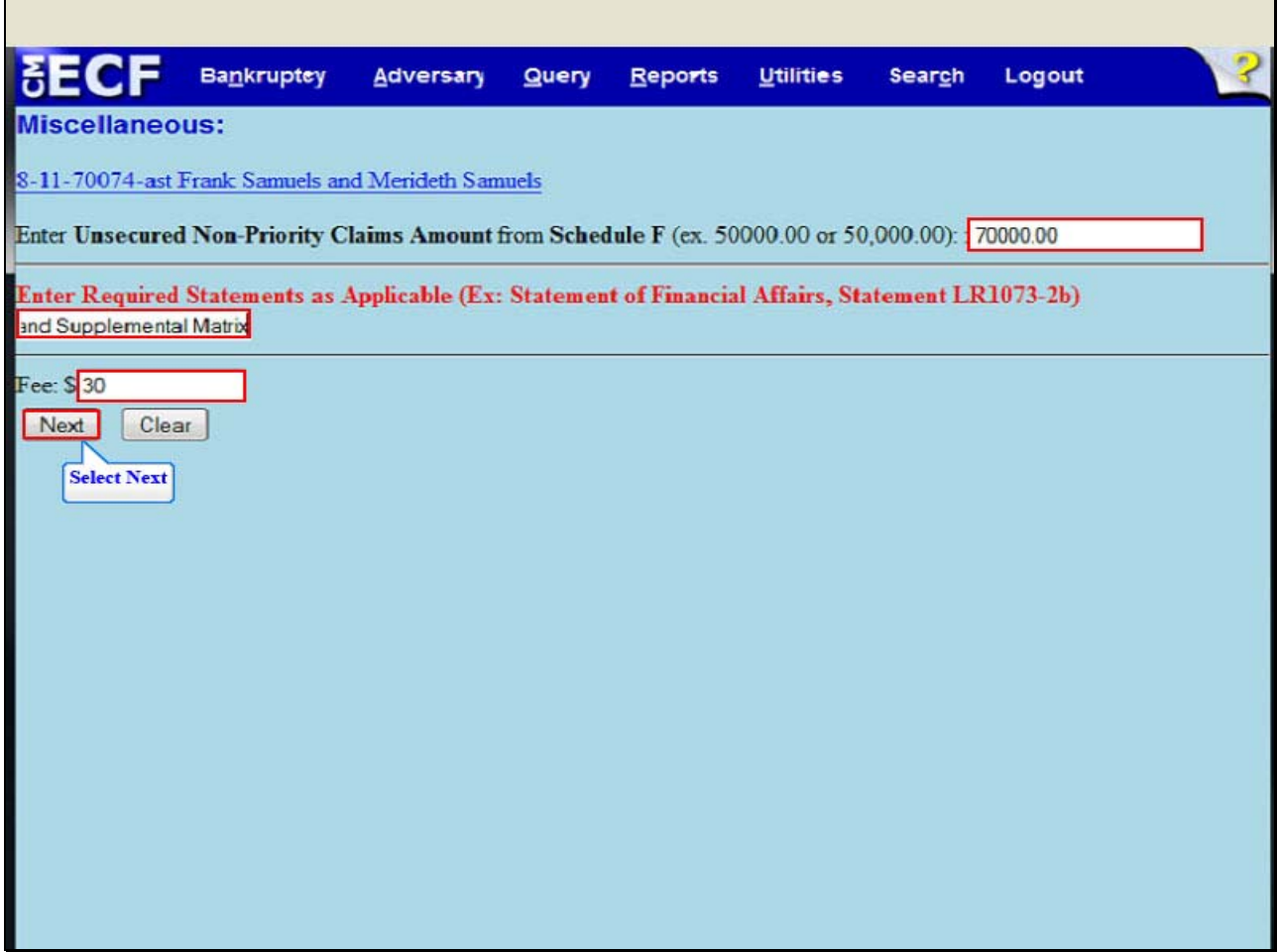

The filer must enter the total dollar amount for amended Schedule F. For this lesson, 70,000.00 is typed in the top white text box.

In the middle white text box, type in the required statements as applicable. For this lesson the filer types; Affidavit Pursuant to Local Rule 1009-1(a), Amended Schedule F, Verification of Creditor Matrix and Supplemental Matrix. The Supplemental Matrix indicates the names and addresses of the creditors being added to or deleted from Schedule F.

The Fee for this transaction appears to remind the filer of the exact amount to be paid at the end of the filing. **Select Next**.

٦

**Slide 21 - DOCKET TEXT** 

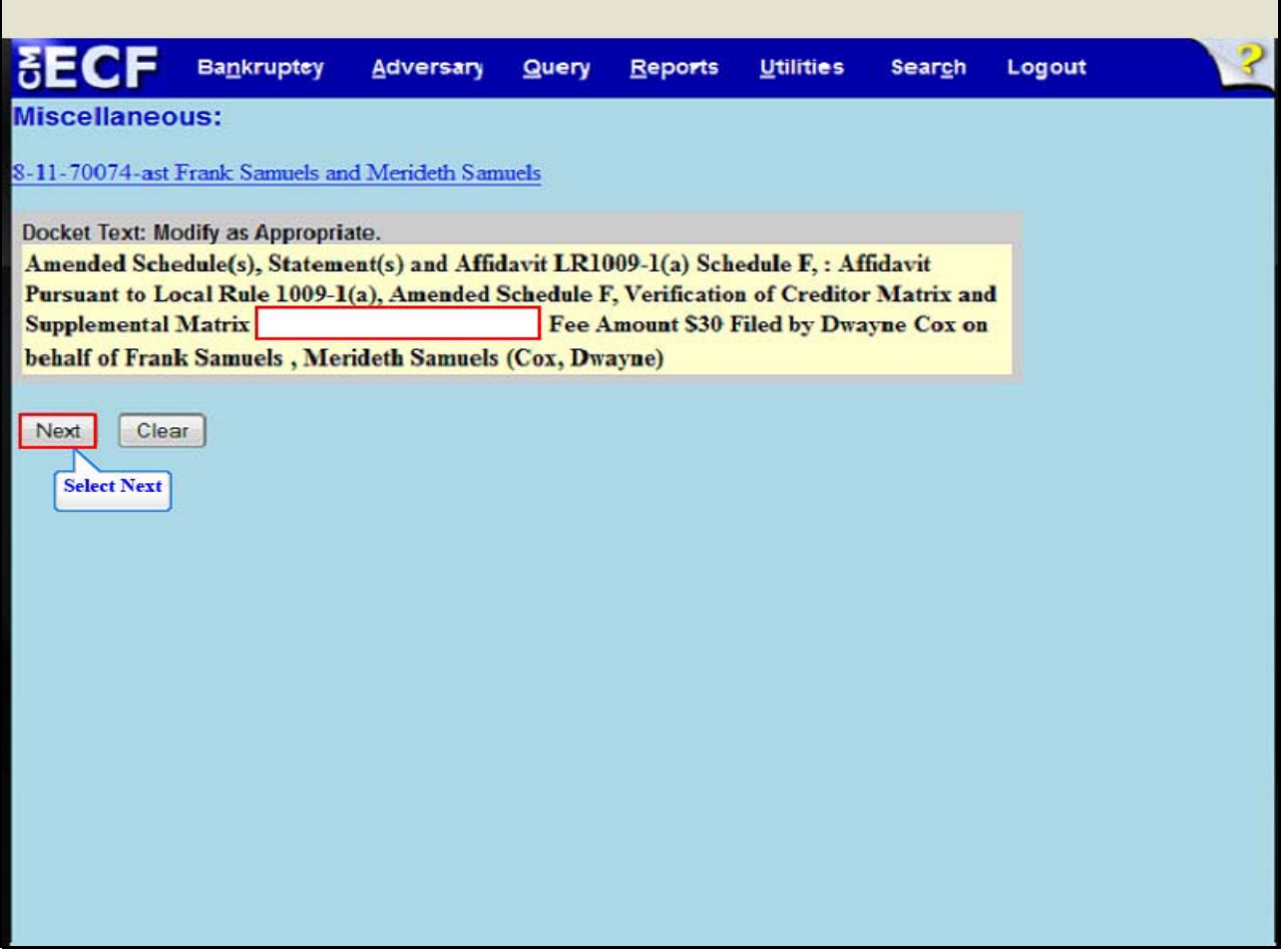

The **Docket Text** appears. The filer is given the opportunity to further modify the docket text by adding information to the white text box. Use the white text box only when necessary. Select **Next**.

**Slide 22 - FINAL DOCKET TEXT** 

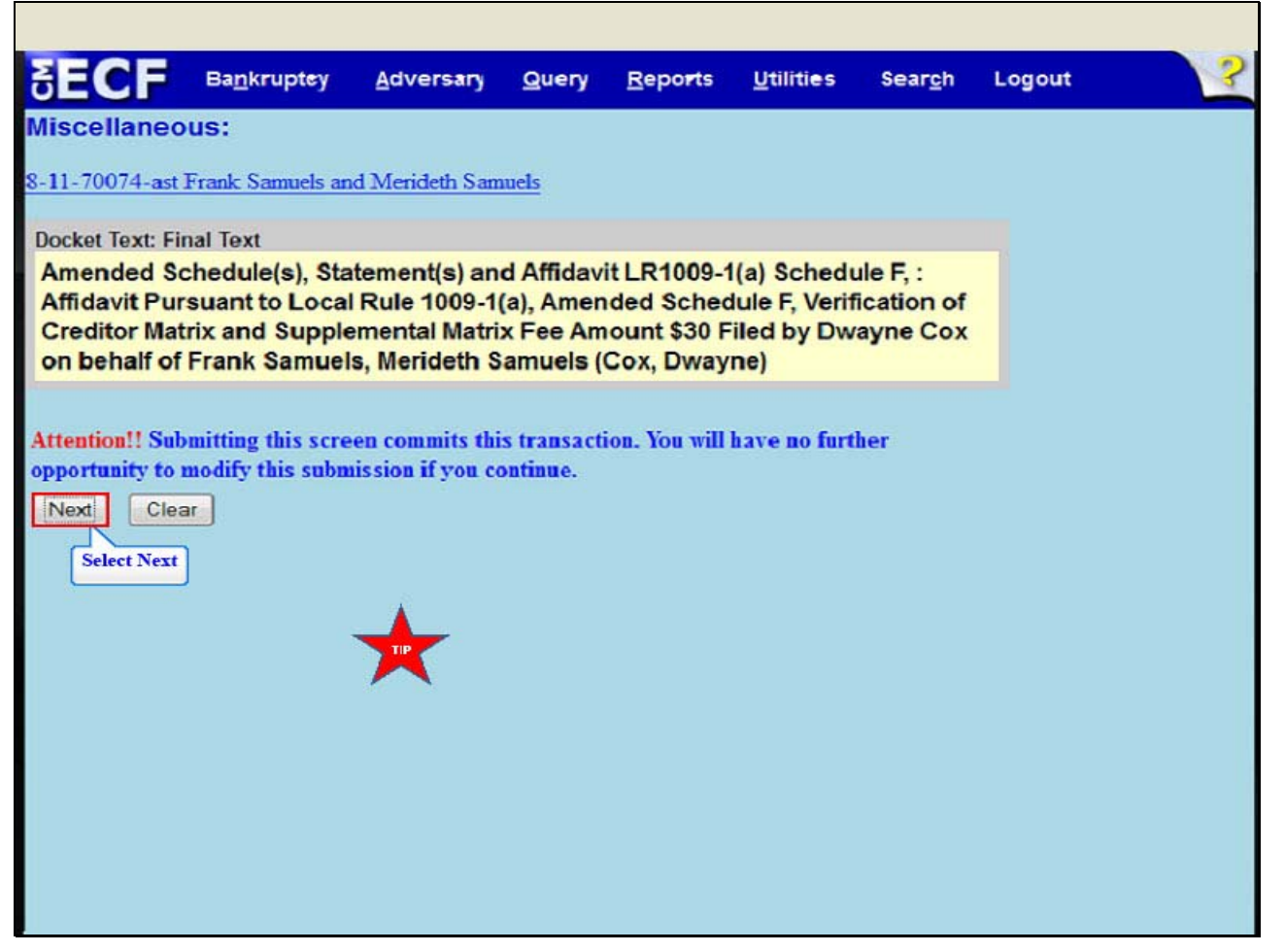

The Final Text appears. Review the Final Docket Text before submitting. By selecting next the filer commits the transaction and will have no further opportunity to modify the submission. Select **Next**.

**TIP:** Do not enter the additional creditors individually or upload another creditor matrix file. Only the court adds or deletes creditors. Please note that no amendment to schedules is effective until proof of service per EDNY LBR 1009-1(b) has been filed with the court.

#### **Slide 23 - SUMMARY OF CURRENT CHARGES**

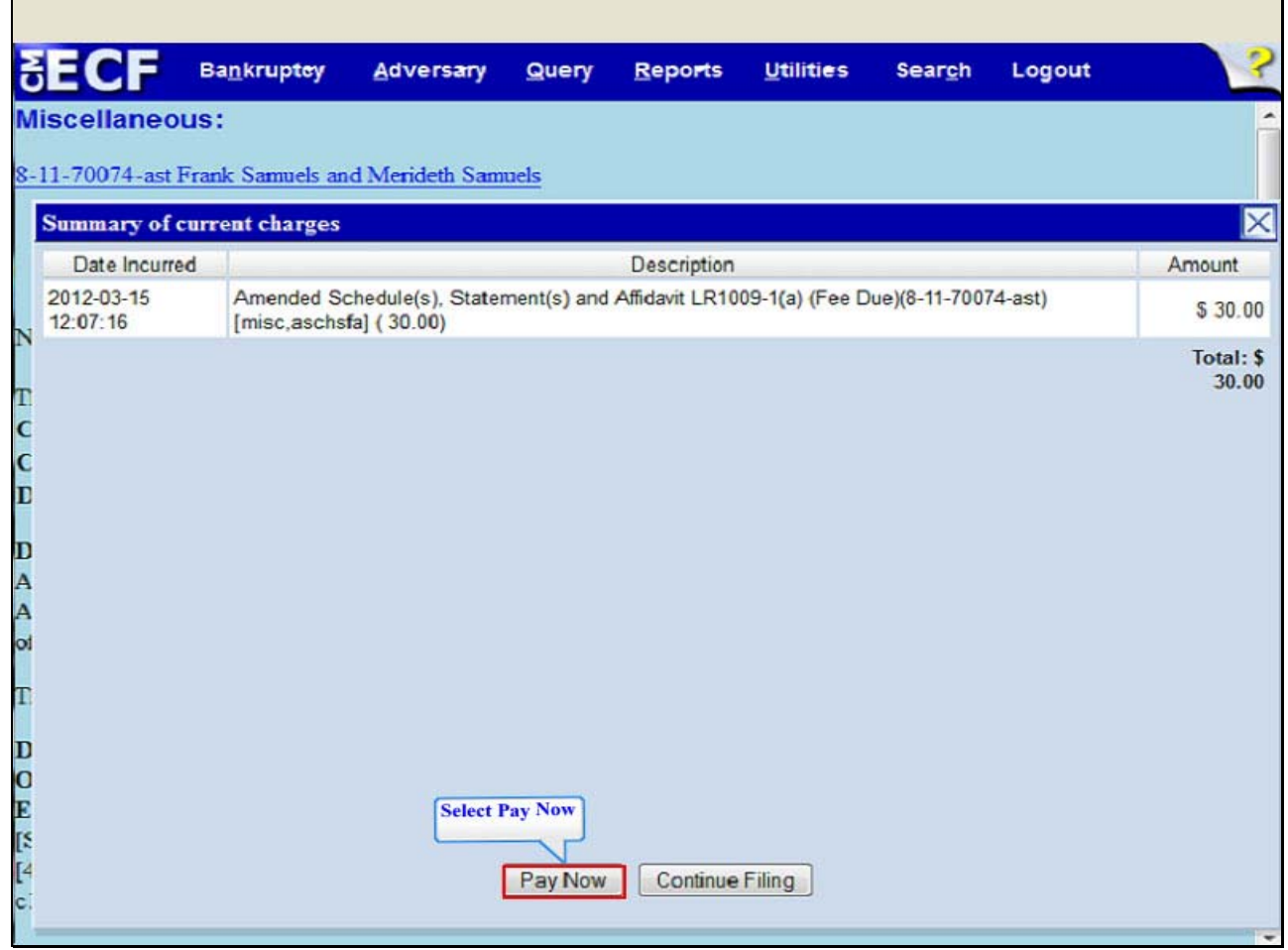

The **Summary of current charges** panel appears. This screen appears with all charges at the end of each filing. You have two options, either **Pay Now** or **Continue Filing**. If you have more filings that require a fee, it is recommended that you select **Continue Filing**. If the panel window did not appear, go to the **Utilities** menu and select **Internet Payment Due** to make a payment. For this lesson select **Pay Now**.

# **Slide 24 - INTERNET PAYMENTS DUE**

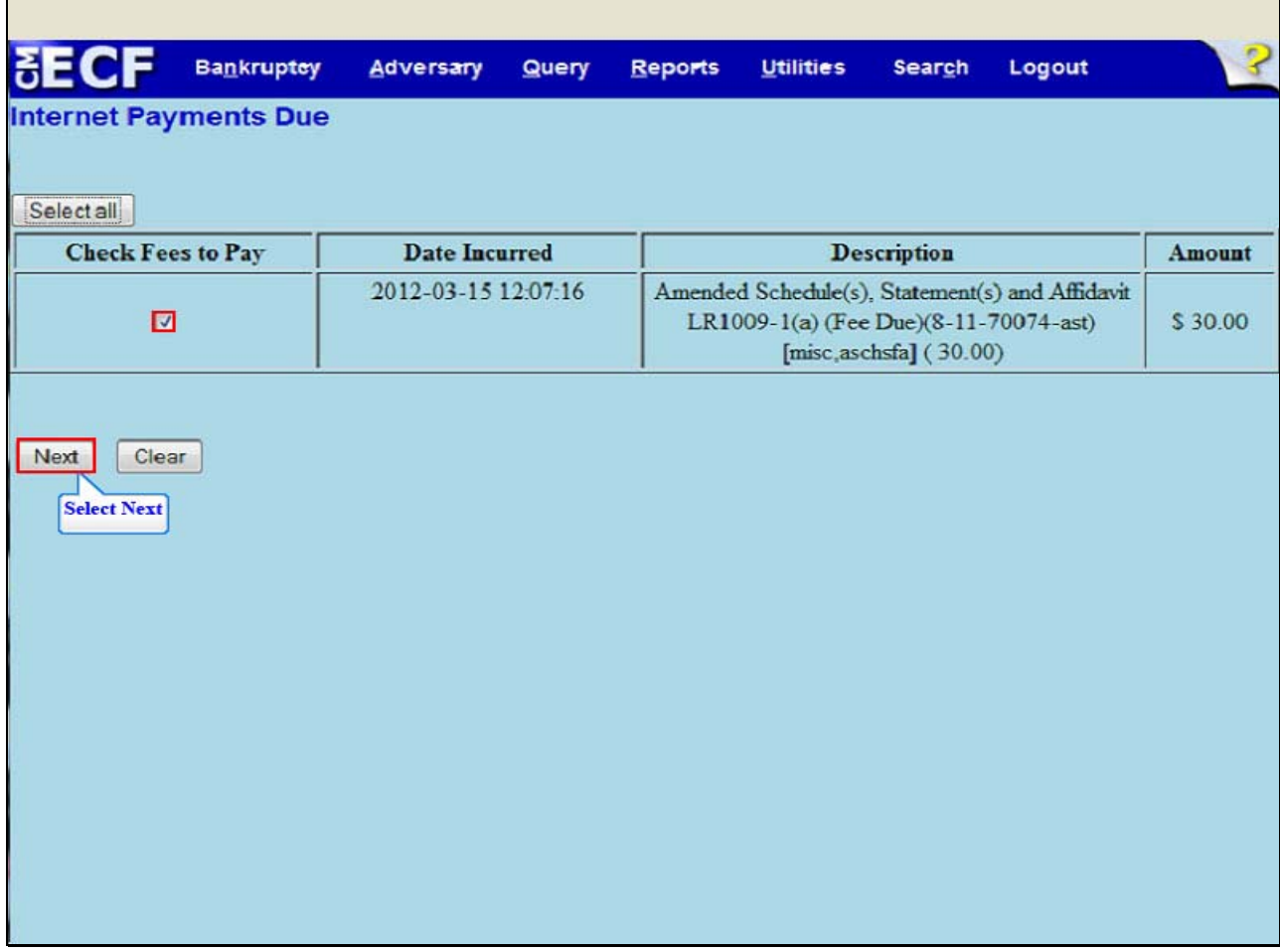

The Internet Payments Due screen appears, place a check in the box below **Check Fees to Pay**. Select **Next**.

# **Slide 25 - INTERNET PAYMENTS DUE**

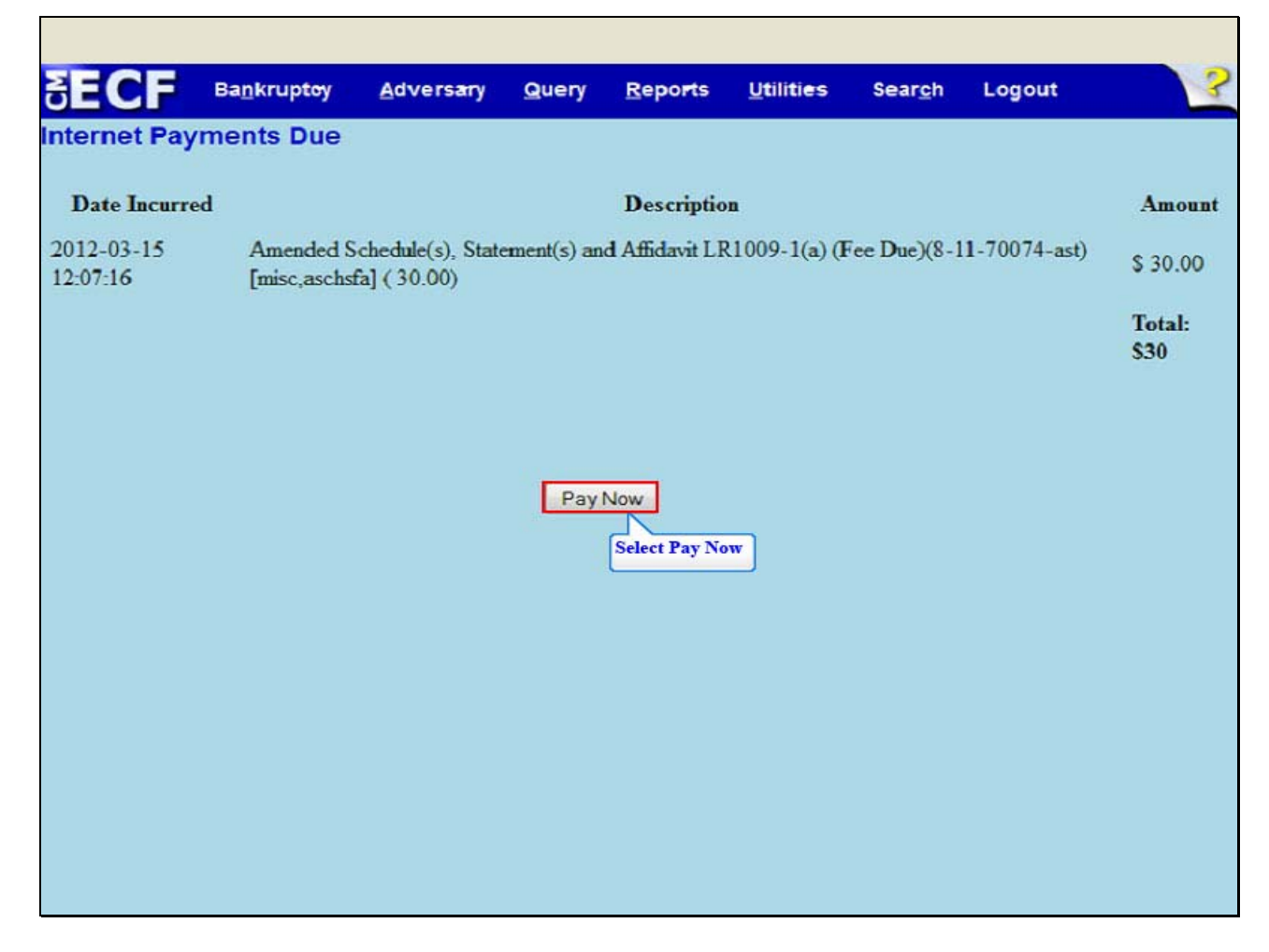

# **Slide 26 - PLASTIC CARD PAYMENT**

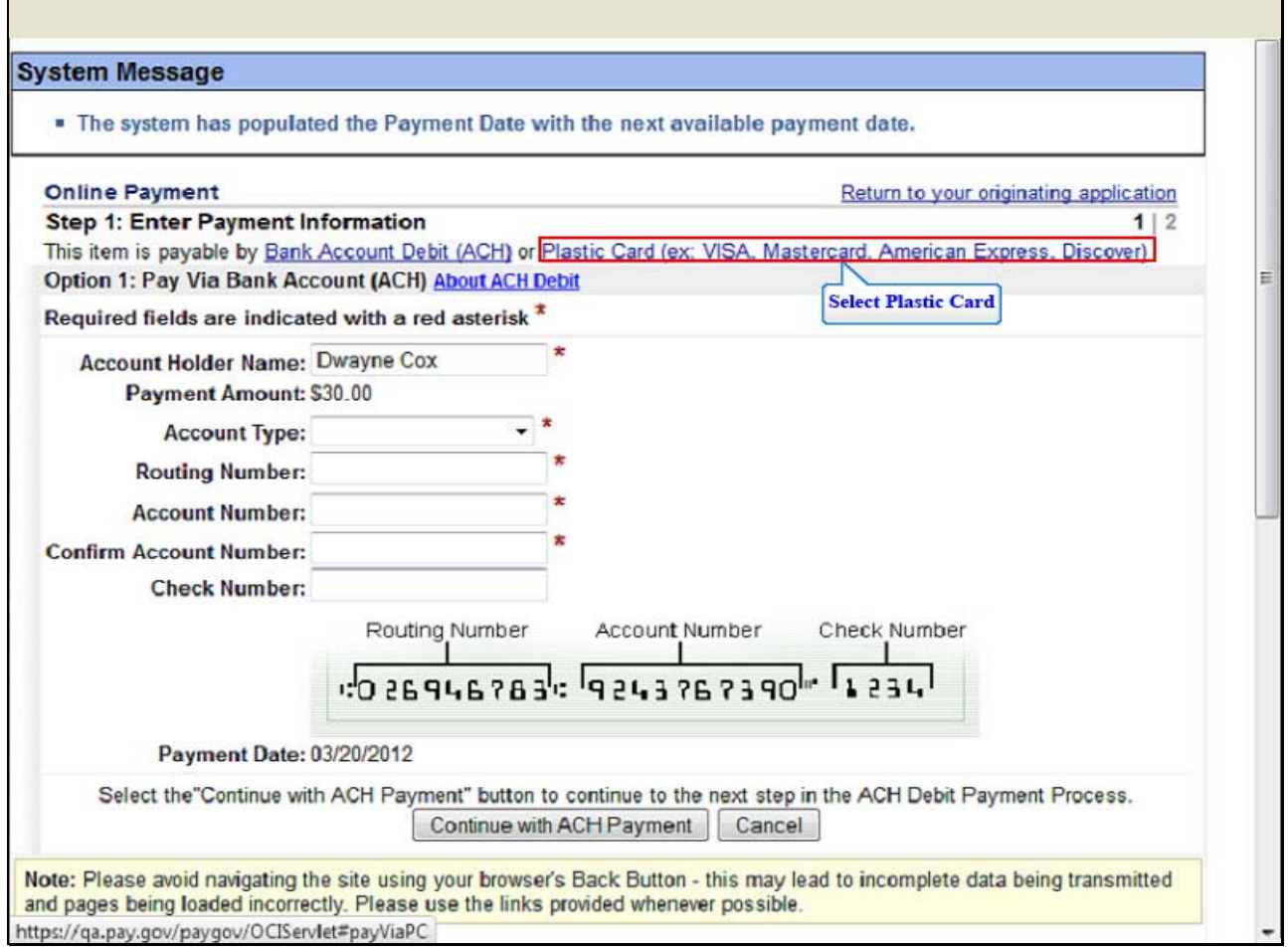

If you are going to pay by credit card: VISA, Mastercard, American Express or Discover, select the hyperlink for Plastic Card. This takes you to **Option 2 Pay Via Plastic Card**.

# **Slide 27 - PLASTIC CARD PAYMENT**

Г

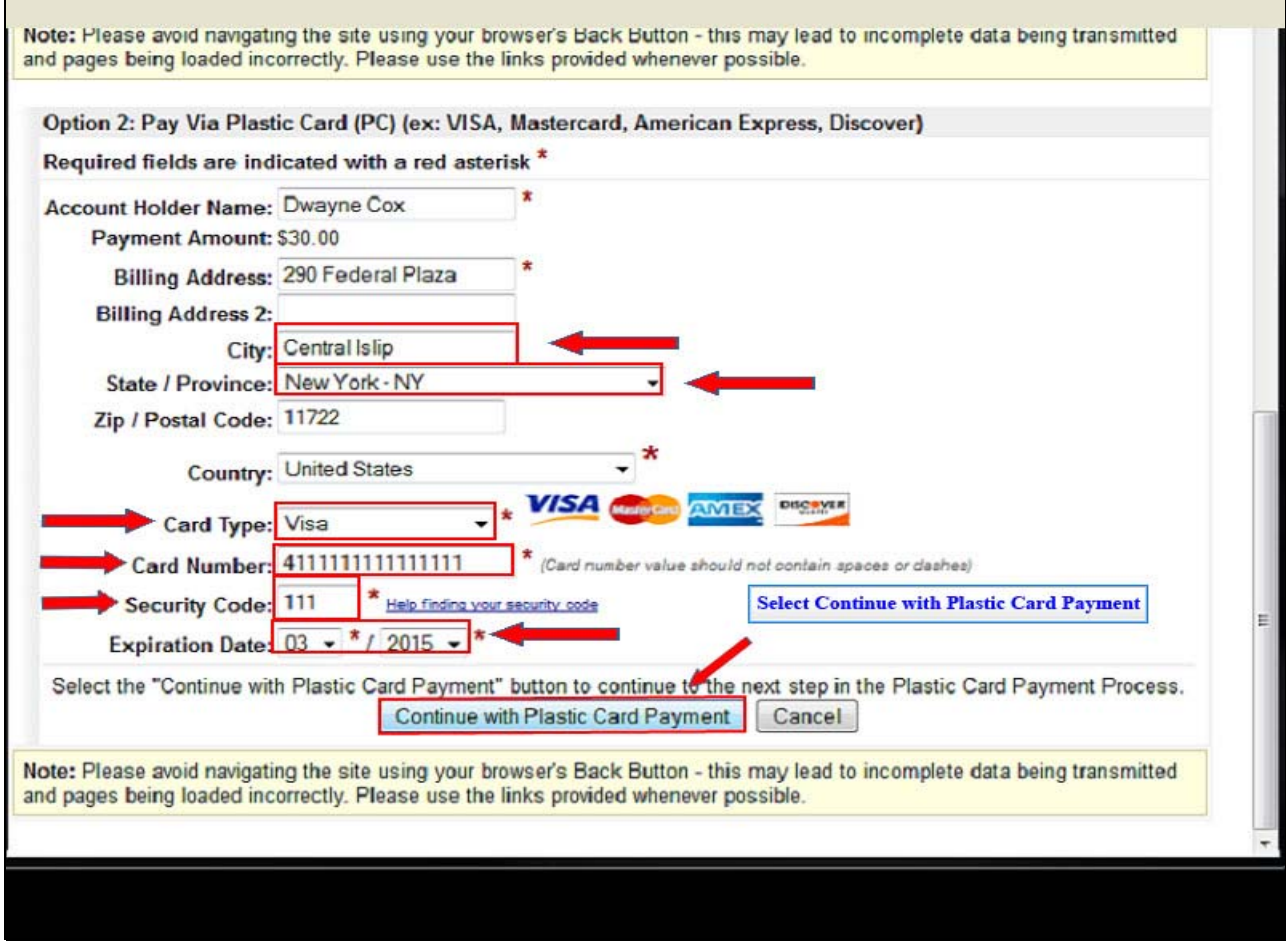

Note that the system populates certain fields. Enter the required information. Select **Continue with Plastic Card Payment**.

#### **Slide 28 - AUTHORIZE PLASTIC CARD PAYMENT**

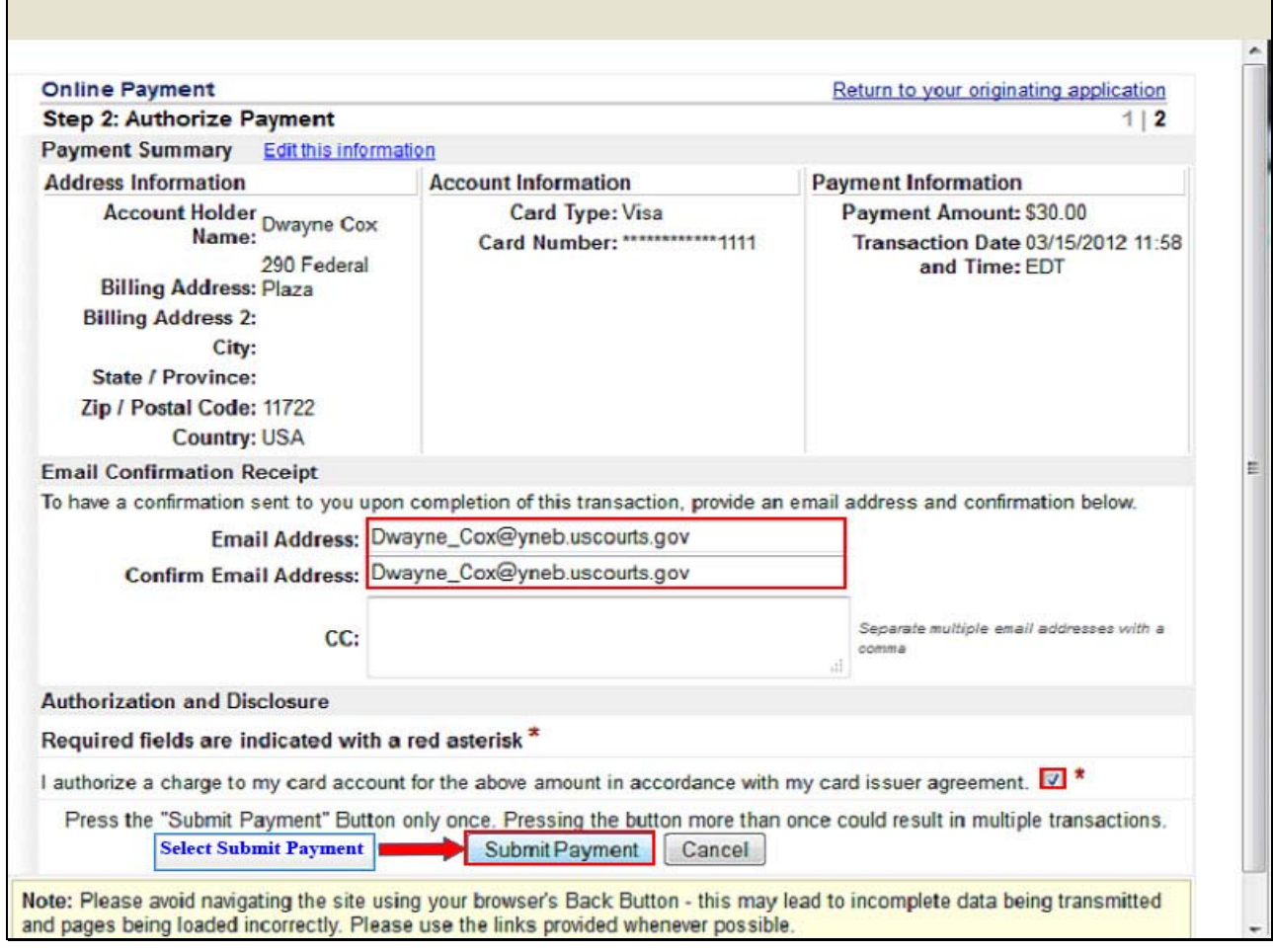

Verify the information for the **Authorize Payment** screen. You may enter and confirm your e-mail address to receive confirmation of this transaction. To complete the credit card transaction, place a check in the box to authorize the charges and select **Submit Payment**.

#### **Slide 29 - TRANSACTION IN PROGRESS**

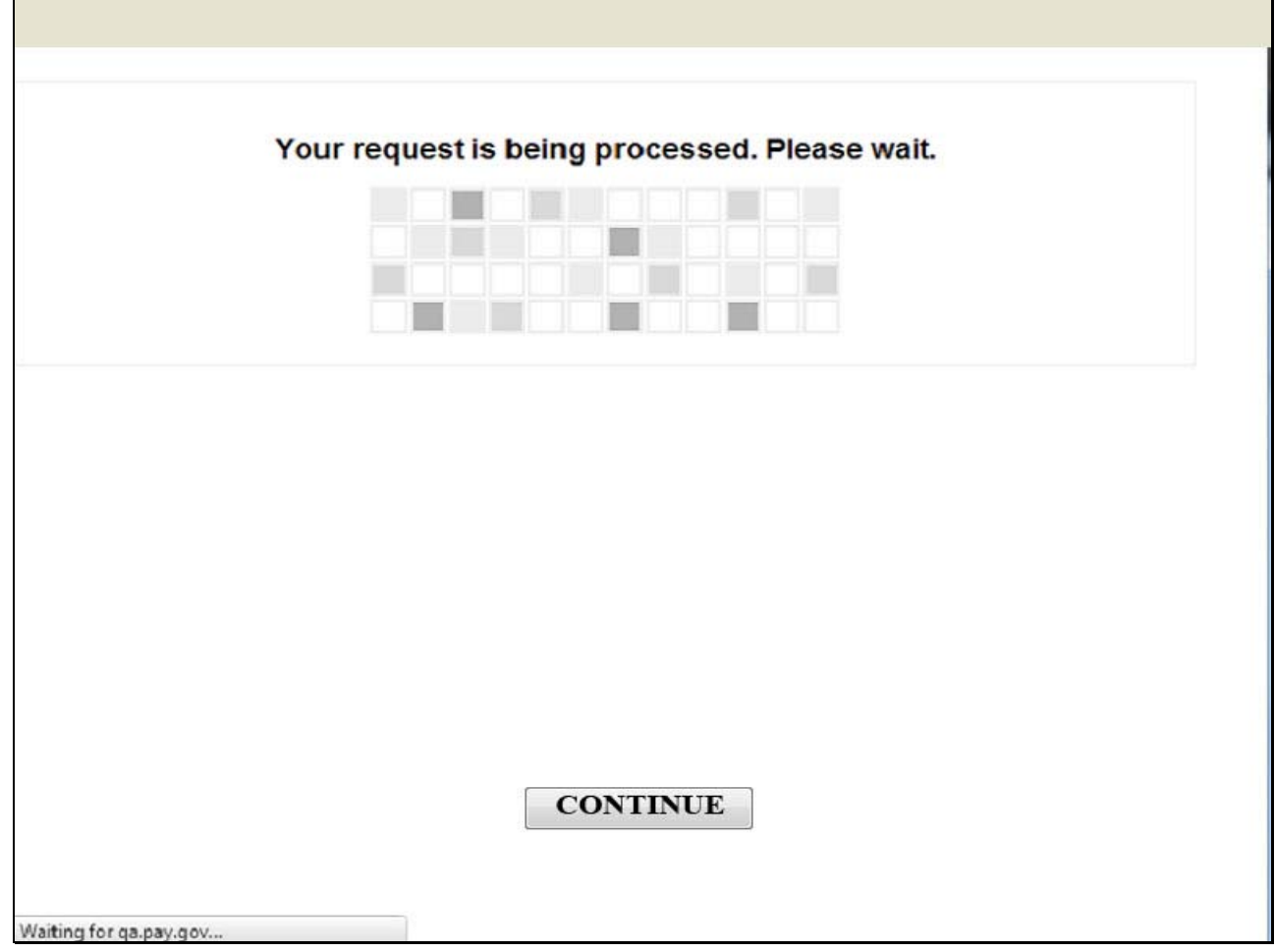

Your transaction is being processed. Please Wait. Navigating away from this page while the payment is being processed may lead to an incomplete transaction.

## **Slide 30 - TRANSACTION RECEIPT**

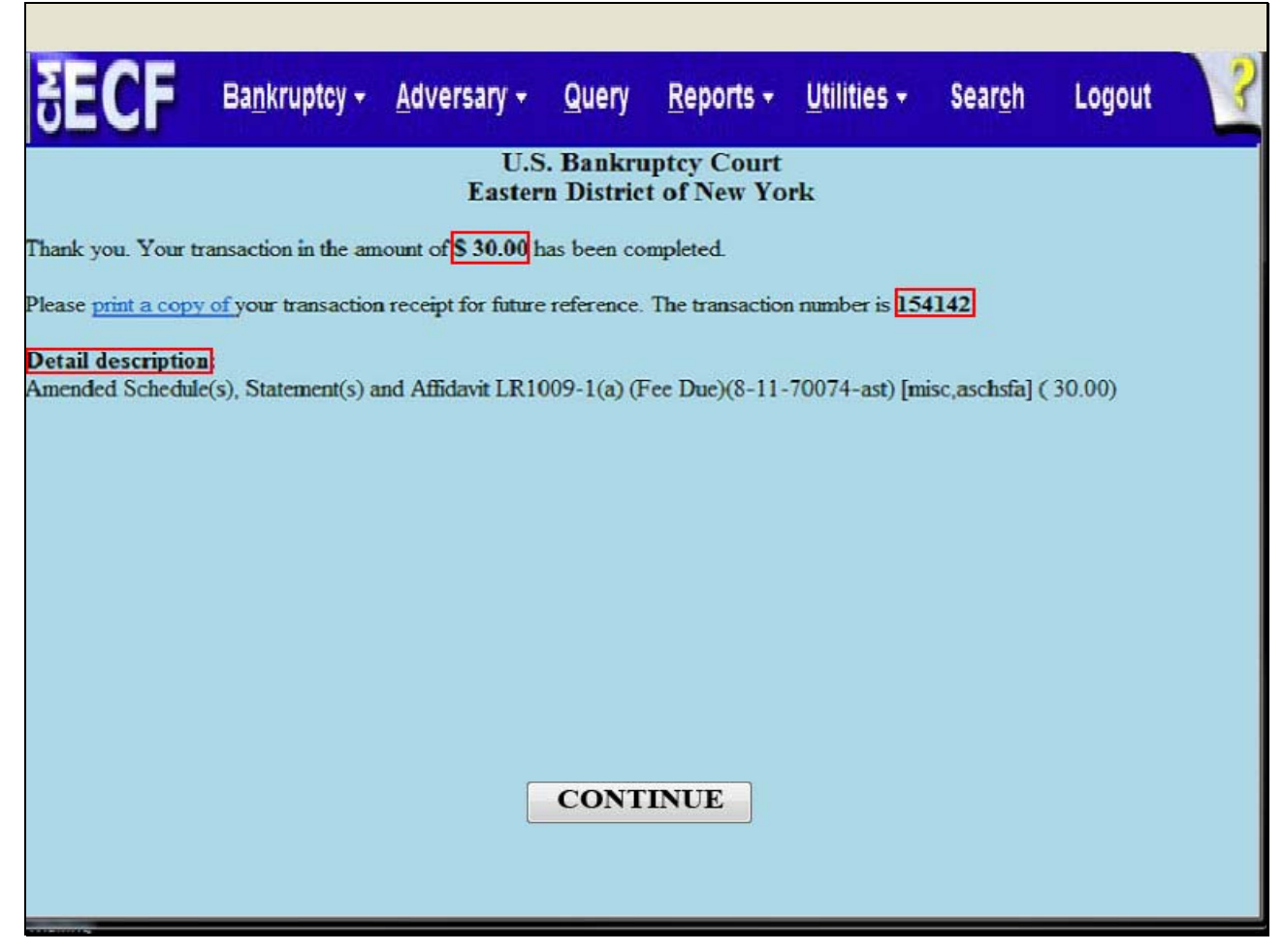

This is the receipt that shows your transaction was paid. You may print it or save it for your records. The receipt provides the amount paid, a transaction number and a detailed description of the document.

#### **Slide 31 - NOTICE OF ELECTRONIC FILING**

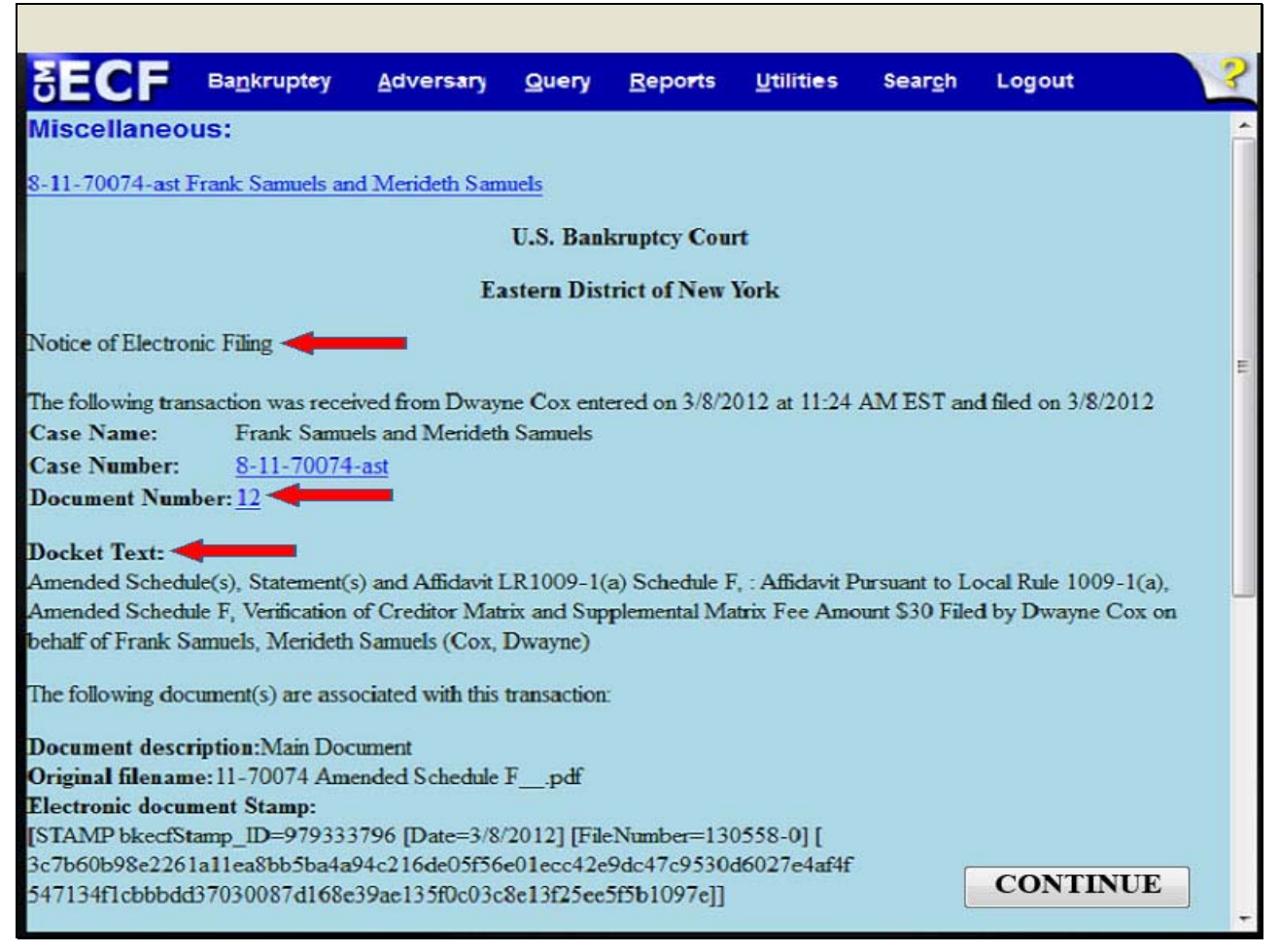

#### The **Notice of Electronic Filing** appears.

**Document Number** - An e-mail of the Notice of Electronic Filing is transmitted to the e-mail address indicated on the filer's ECF account. In the e-mail, filers must select the Document Number hyperlink to view the Amended Schedule F. This is referred to as the Free Look. If the filer loses the free look, the filer must query the docket through PACER.

**Docket Text** - Duplicates the Final Docket Text as it appears on the docket.

Τ

#### **Slide 32 - NOTICE OF ELECTRONIC FILING**

Г

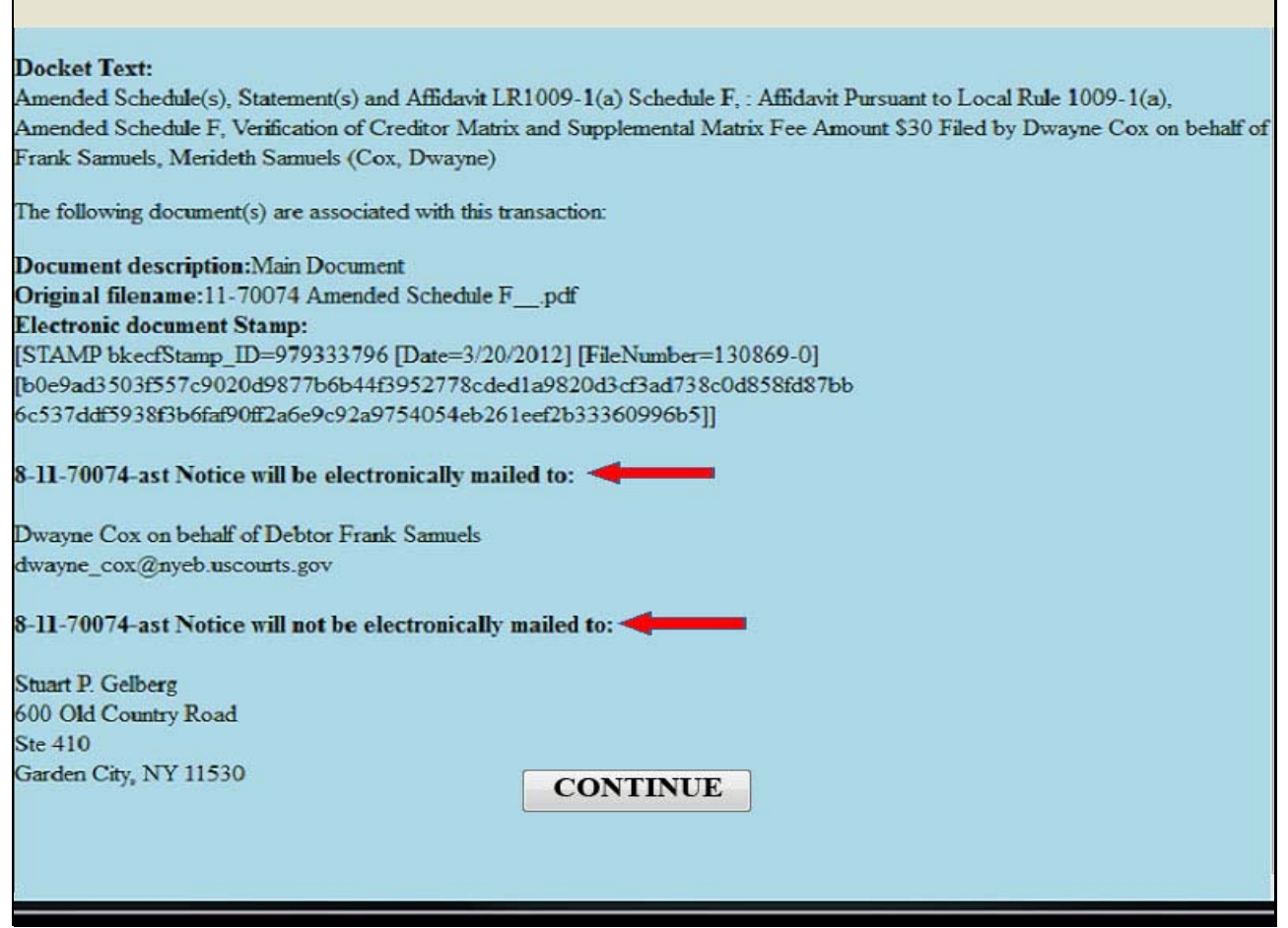

**Notice will be electronically mailed** - Identifies the parties in the case who will receive electronic notice of the filing in their e-mail account.

**Notice will not be electronically mailed** - Identifies the parties in the case who will not receive electronic notice of the filing and must be served conventionally.

**Slide 33 - SUMMARY** 

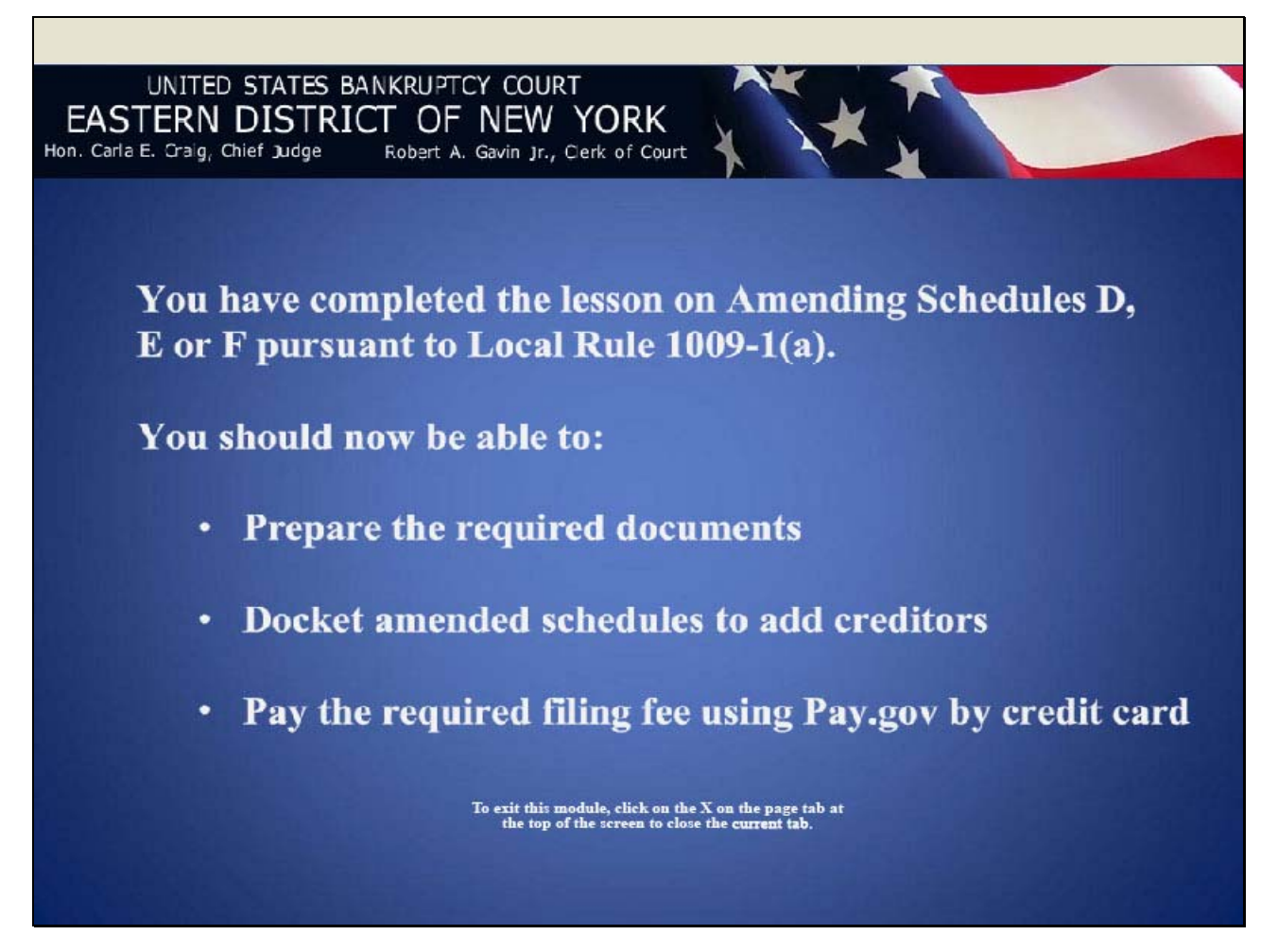